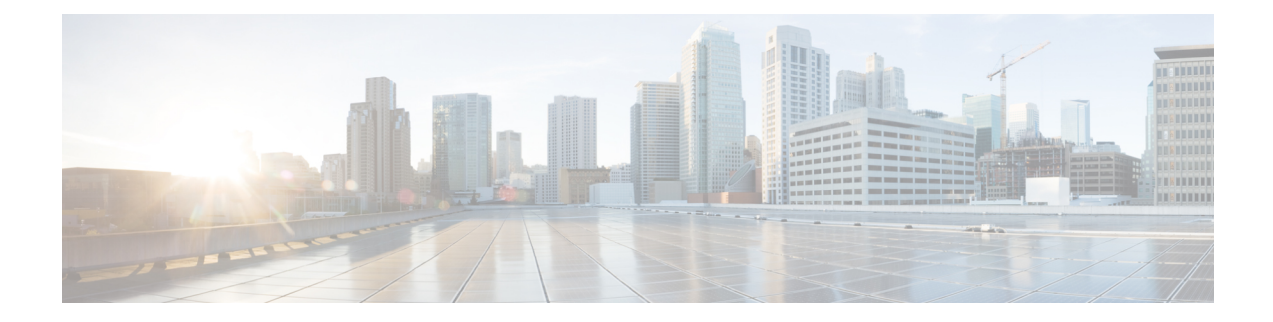

# **Configuratie gespreksfuncties**

Met de gebruikers interface van de telefoon webinterface en de XML-configuratie bestanden kunt u gespreks functies van uw telefoon aanpassen zoals gesp rekken doorverbinden, gesprek parkeren, verg aderen en snel bellen.

- [Doorverbinden](#page-0-0) van gesprekken inschakelen, op pagina 1
- Gesprek [doorschakelen,](#page-2-0) op pagina 3
- [Functie-activeringscodesynchronisatie](#page-10-0) inschakelen voor het doorschakelen van alle oproepen, op pagina [11](#page-10-0)
- Conferentie [inschakelen,](#page-11-0) op pagina 12
- Externe [gespreksopname](#page-12-0) met SIP REC inschakelen, op pagina 13
- Externe [gespreksopname](#page-13-0) met SIP INFO inschakelen, op pagina 14
- Indicatie voor gemist gesprek [configureren](#page-14-0) , op pagina 15
- Niet storen [inschakelen,](#page-15-0) op pagina 16
- [Synchronisatie](#page-16-0) van instellingen tussen telefoon en server inschakelen, op pagina 17
- [Webex-contactpersonen](#page-17-0) activeren op de telefoon, op pagina 18
- [Webex-contactpersonen](#page-18-0) configureren op een lijntoets., op pagina 19
- Een schermtoets voor [Webex-contactpersonen](#page-19-0) toevoegen, op pagina 20
- [Webex-gesprekslogs](#page-19-1) activeren op de telefoon, op pagina 20
- Stercodes voor NST [configureren,](#page-20-0) op pagina 21
- Een [agenttelefoon](#page-21-0) voor een callcenter instellen, op pagina 22
- Een telefoon voor [aanwezigheid](#page-26-0) instellen, op pagina 27
- Het aantal [gespreksweergaven](#page-30-0) per lijn configureren, op pagina 31
- Reverse lookup voor namen [inschakelen,](#page-31-0) op pagina 32
- [Noodoproepen,](#page-32-0) op pagina 33
- Spam-indicatie voor inkomende [Webex-gesprekken,](#page-37-0) op pagina 38
- Configuratie van [programmeerbare](#page-38-0) schermtoetsen, op pagina 39

## <span id="page-0-0"></span>**Doorverbinden van gesprekken inschakelen**

U kunt services voor het begeleid doorverbinden van gesprekken en onaangekondigd doorverbinden van gesprekken inschakelen voor uw gebruiker.

U kunt de parameters ook configureren in het configuratiebestand voor de telefoon met XML-code (cfg.xml). Zie de syntaxis van de tekenreeks in de tabelParameters voor het inschakelen van gesprekken [doorverbinden,](#page-1-0) op [pagina](#page-1-0) 2 voor meer informatie over het configureren van de parameters.

#### **Voordat u begint**

Open de beheerwebpagina van de telefoon. Zie De [webinterface](cs88_b_8832-mpp-ag_new_chapter7.pdf#nameddest=unique_117) van de telefoon openen.

#### **Procedure**

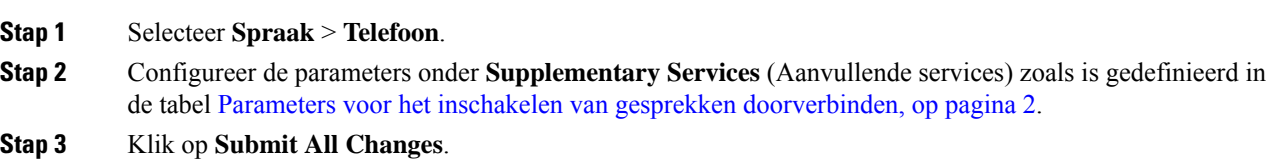

## <span id="page-1-0"></span>**Parameters voor het inschakelen van gesprekken doorverbinden**

De volgende tabel definieert de functie en het gebruik van parameters voor Gesprekken doorverbindingen inschakelen in de sectie Aanvullende services op het tabblad Telefoon in de webinterface van de telefoon. Hij definieert ook de syntaxis van de string die aan het telefoonconfiguratiebestand is toegevoegd met XML-code (cfg.xml) om een parameter te configureren.

| <b>Parameter</b>                 | <b>Beschrijving</b>                                                                                                    |
|----------------------------------|----------------------------------------------------------------------------------------------------|
| Begeleide doorverbindingsservice | Begeleide service voor gesprekken doorverbinden.<br>De gebruiker beantwoordt het gesprek alvorens het<br>door te verbinden.            |
|                                  | Voer een van de volgende handelingen uit:                                                                                              |
|                                  | • Voer in het telefoonconfiguratiebestand met<br>XML(cfg.xml) een tekenreeks in de volgende<br>notatie in:                             |
|                                  | <attn serv<="" td="" transfer=""></attn>                                                                                               |
|                                  | ua="na">Ja                                                                                                    |
|                                  | · Selecteer Ja op de telefoonwebpagina om de<br>doorverbindingsservice in te schakelen. Selecteer<br>Nee om de optie uit te schakelen. |
|                                  | Opties: Ja en Nee                                                                                                    |
|                                  | Standaard: Ja                                                                                                    |

**Tabel 1: Parameters voor het inschakelen van gesprekken doorverbinden**

Ш

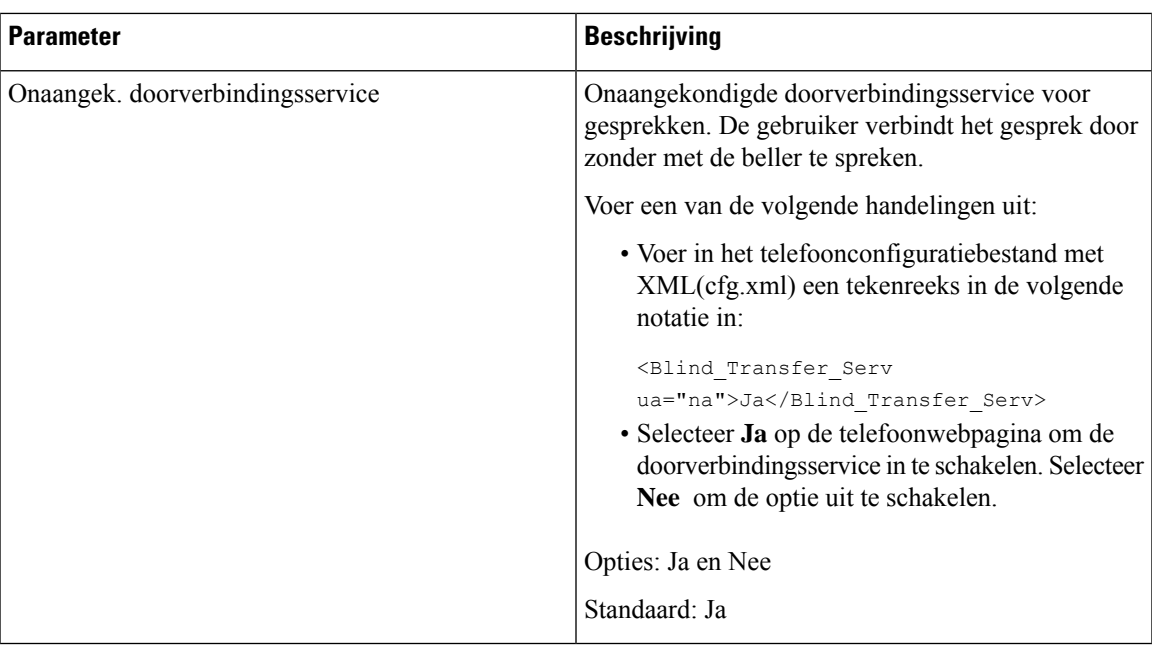

## <span id="page-2-1"></span><span id="page-2-0"></span>**Gesprek doorschakelen**

De doorschakelfuntie kunt u op twee plaatsen activeren: op het tabblad Spraak en op het tabblad Gebruiker van de telefoonwebpagina.

### **Gesprek doorschakelen activeren op het tabblad Spraak**

Voer deze taak uit als u wilt gesprek doorschakelen voor een gebruiker wilt inschakelen.

U kunt de parameters ook configureren in het configuratiebestand voor de telefoon met XML-code (cfg.xml). Zie de syntaxis van de tekenreeks in de tabel Parameters voor Gesprekken [doorschakelen](#page-3-0) op het tabblad Spraak [inschakelen,](#page-3-0) op pagina 4 voor meer informatie over het configureren van de parameters.

#### **Voordat u begint**

Open de beheerwebpagina van de telefoon. Zie De [webinterface](cs88_b_8832-mpp-ag_new_chapter7.pdf#nameddest=unique_117) van de telefoon openen.

#### **Procedure**

- **Stap 1** Selecteer **Spraak** > **Telefoon**.
- **Stap 2** Configureer de parameters onder **Supplementary Services** (Aanvullende services) zoals wordt beschreven in de tabel Parameters voor Gesprekken [doorschakelen](#page-3-0) op het tabblad Spraak inschakelen, op pagina 4.
- **Stap 3** Klik op **Submit All Changes**.

#### **Verwante onderwerpen**

[Statussynchronisatie](cs88_b_8832-mpp-ag_new_chapter10.pdf#nameddest=unique_292) NST en Gesprekken doorschakelen Functietoets [synchroniseren](cs88_b_8832-mpp-ag_new_chapter10.pdf#nameddest=unique_291) inschakelen

#### [Statussynchronisatie](cs88_b_8832-mpp-ag_new_chapter10.pdf#nameddest=unique_293) Gesprekken doorschakelen via XSI-service activeren

### <span id="page-3-0"></span>**Parameters voor Gesprekken doorschakelen op het tabblad Spraak inschakelen**

De volgende tabel definieert de functie en het gebruik van de parameters voor Gesprekken doorschakelen op het tabblad Spraak inschakelen in de sectie Aanvullende services op het tabblad Telefoon in de webinterface van de telefoon. Hij definieert ook de syntaxis van de string die aan het telefoonconfiguratiebestand is toegevoegd met XML-code (cfg.xml) om een parameter te configureren.

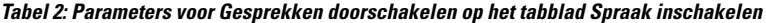

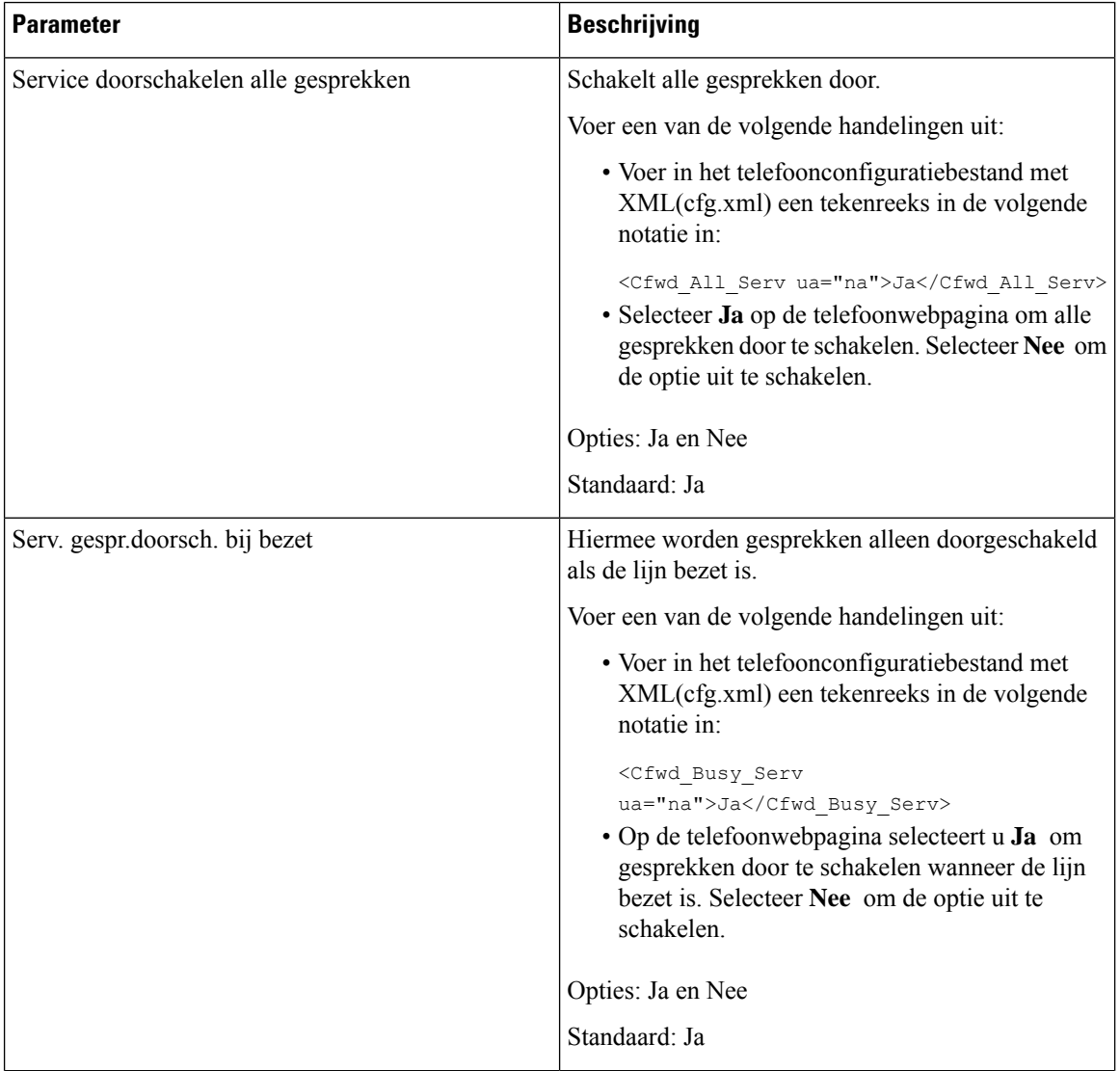

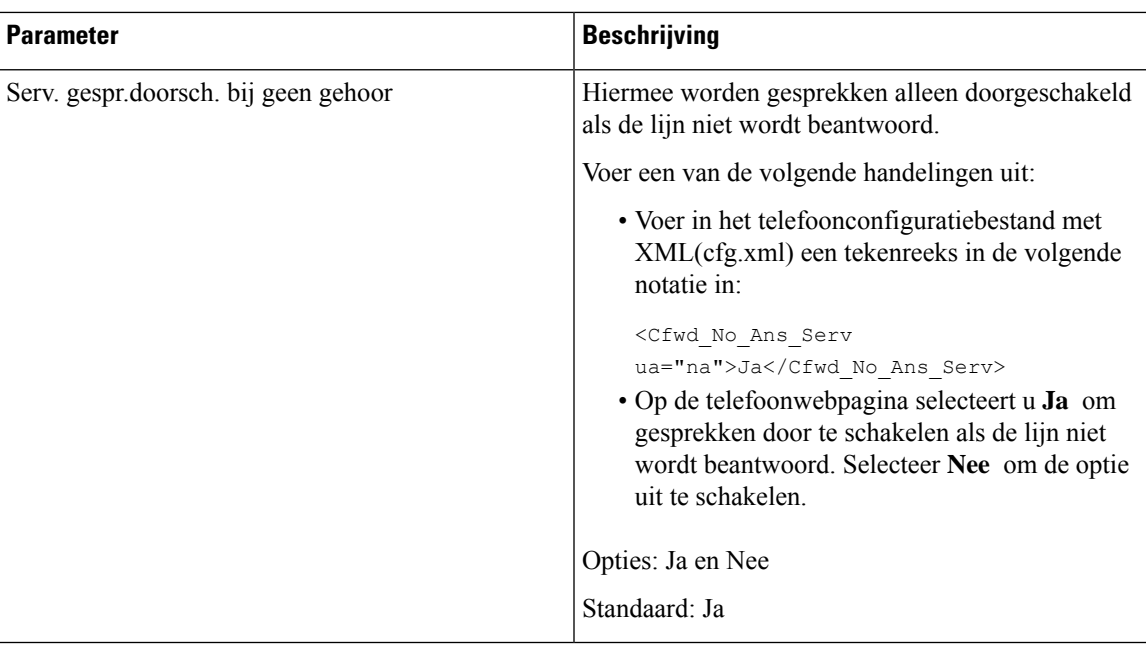

### **Gesprek doorschakelen activeren op het tabblad Gebruiker**

Voer de volgende taak uit als u de instellingen voor gesprekken doorschakelen op de webpagina van de telefoon wilt wijzigen.

De instellingen voor het doorschakelen van gesprekken worden gesynchroniseerd tussen de telefoon en de server wanneer een van de volgende mogelijkheden is geactiveerd:

- Functietoetssynchronisatie (FKS)
- De XSI-synchronisatie (Extended Services Interface) van BroadSoft

Om ervoor te zorgen dat de instellingen van het doorschakelen van gesprekken op de lokale telefoon actief worden, moet u eerst FKS en XSI uitschakelen. Zie Functietoets [synchroniseren](cs88_b_8832-mpp-ag_new_chapter10.pdf#nameddest=unique_291) inschakelen en [Statussynchronisatie](cs88_b_8832-mpp-ag_new_chapter10.pdf#nameddest=unique_293) Gesprekken doorschakelen via XSI-service activeren.

De prioriteit van de instelling voor het doorschakelen van gesprekken in de ondersteunde modi is: FKS > XSI > Lokaal.

#### **Voordat u begint**

Open de beheerwebpagina van de telefoon. Zie De [webinterface](cs88_b_8832-mpp-ag_new_chapter7.pdf#nameddest=unique_117) van de telefoon openen.

Zorg ervoor dat de instelling voor het doorschakelen van gesprekken is geactiveerd op het tabblad Spraak. Zie Gesprek [doorschakelen](#page-2-1) activeren op het tabblad Spraak, op pagina 3.

#### **Procedure**

#### **Stap 1** Selecteer **Spraak** > **Gebruiker**.

**Stap 2** Configureer de parameters in de sectie **Gesprek Doorschakelen** zoals is beschreven in de tabel[Parameters](#page-5-0) voor Gesprekken [doorschakelen](#page-5-0) op het tabblad Gebruiker inschakelen, op pagina 6.

**Stap 3** Klik op **Submit All Changes**.

### <span id="page-5-0"></span>**Parameters voor Gesprekken doorschakelen op het tabblad Gebruiker inschakelen**

In de volgende tabel worden de functie en het gebruik van Spraak > Gebruiker > Gesprek doorschakelen op de webpagina van de telefoon gedefinieerd. Hij definieert ook de syntaxis van de string die aan het telefoonconfiguratiebestand is toegevoegd met XML-code (cfg.xml) om een parameter te configureren.

Met uitzondering van de parameter 'schermtoets Doorschakelen', worden andere parameters in de volgende tabel alleen van kracht als FKS en XSI uitgeschakeld zijn.

| <b>Parameter</b> | <b>Beschrijving</b>                                                                                                    |
|------------------|----------------------------------------------------------------------------------------------------|
| Cfwd All         | Schakelt alle gesprekken door. De instelling van deze<br>parameter heeft voorrang boven Cfwd Busy en Cfwd<br>No Answer.                                                       |
|                  | Voer een van de volgende handelingen uit:                                                                                                    |
|                  | • Voer in het telefoonconfiguratiebestand met<br>XML(cfg.xml) een tekenreeks in de volgende<br>notatie in:                                                                    |
|                  | <cfwd all="" ua="rw">Nee</cfwd><br>· Selecteer Ja op de telefoonwebpagina om alle<br>gesprekken door te schakelen. Selecteer Nee om<br>de optie uit te schakelen.             |
|                  | Opties: Ja en Nee                                                                                                    |
|                  | Standaard: Nee                                                                                                    |
| Cfwd All Dest    | Hiermee geeft u de bestemming op waarnaar alle<br>gesprekken worden doorgeschakeld. De bestemming<br>kan een alfanumerieke invoer, een telefoonnummer<br>of een SIP-URI zijn. |
|                  | Voer een van de volgende handelingen uit:                                                                                                    |
|                  | • Voer in het telefoonconfiguratiebestand met<br>XML(cfg.xml) een tekenreeks in de volgende<br>notatie in:                                                                    |
|                  | <cfwd all="" dest<br="">ua="rw"&gt;Bestemmingsnummer</cfwd><br>• Voer op de webpagina van de telefoon het<br>bestemmingsnummer in het veld in.                                |
|                  | Wanneer u Ja selecteert bij Cfwd All, zorg er dan<br>voor dat u de parameter configureert.                                                                                    |
|                  | Standaard: leeg                                                                                                    |

**Tabel 3: Parameters voor Gesprekken doorschakelen op het tabblad Gebruiker inschakelen**

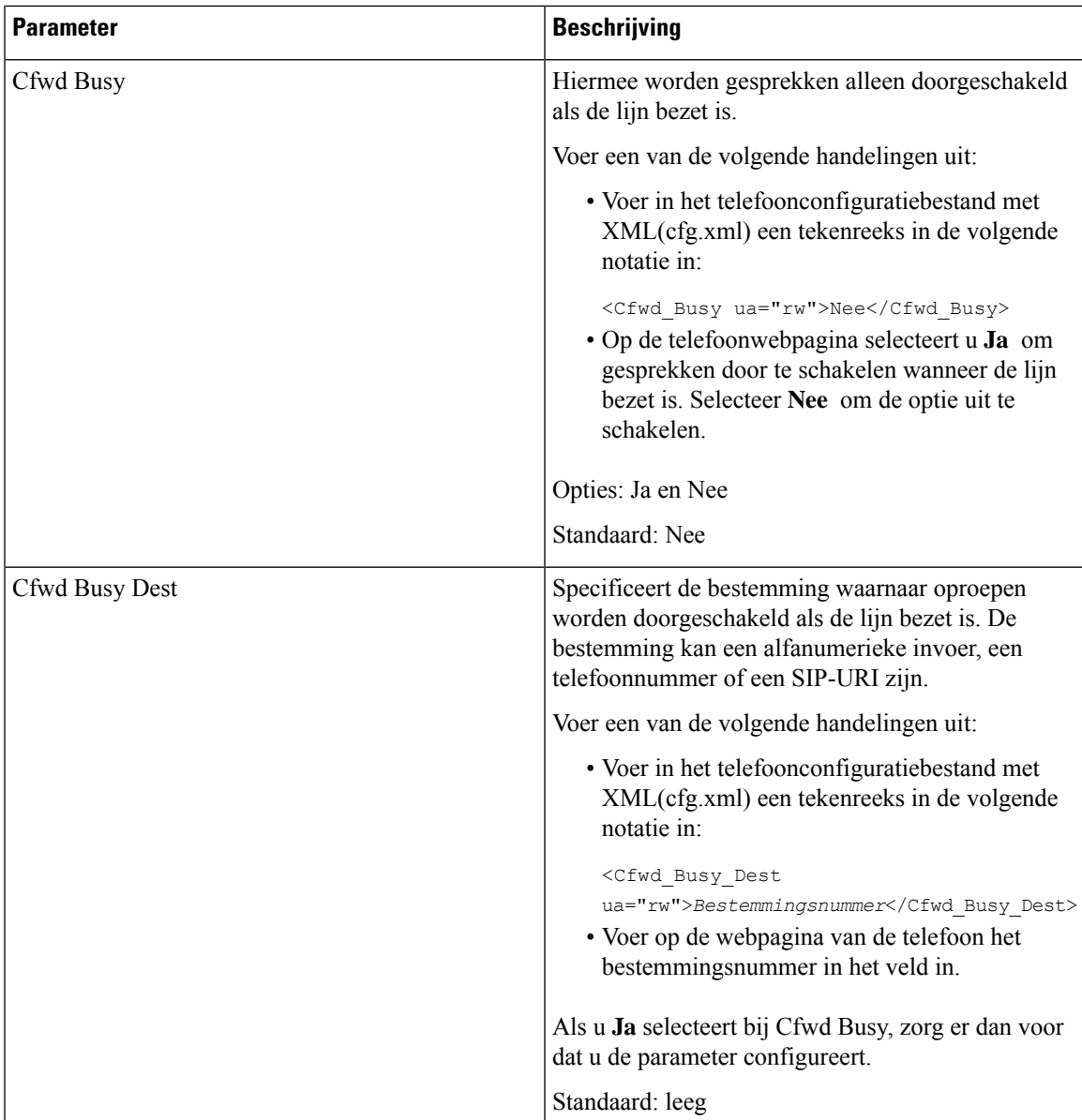

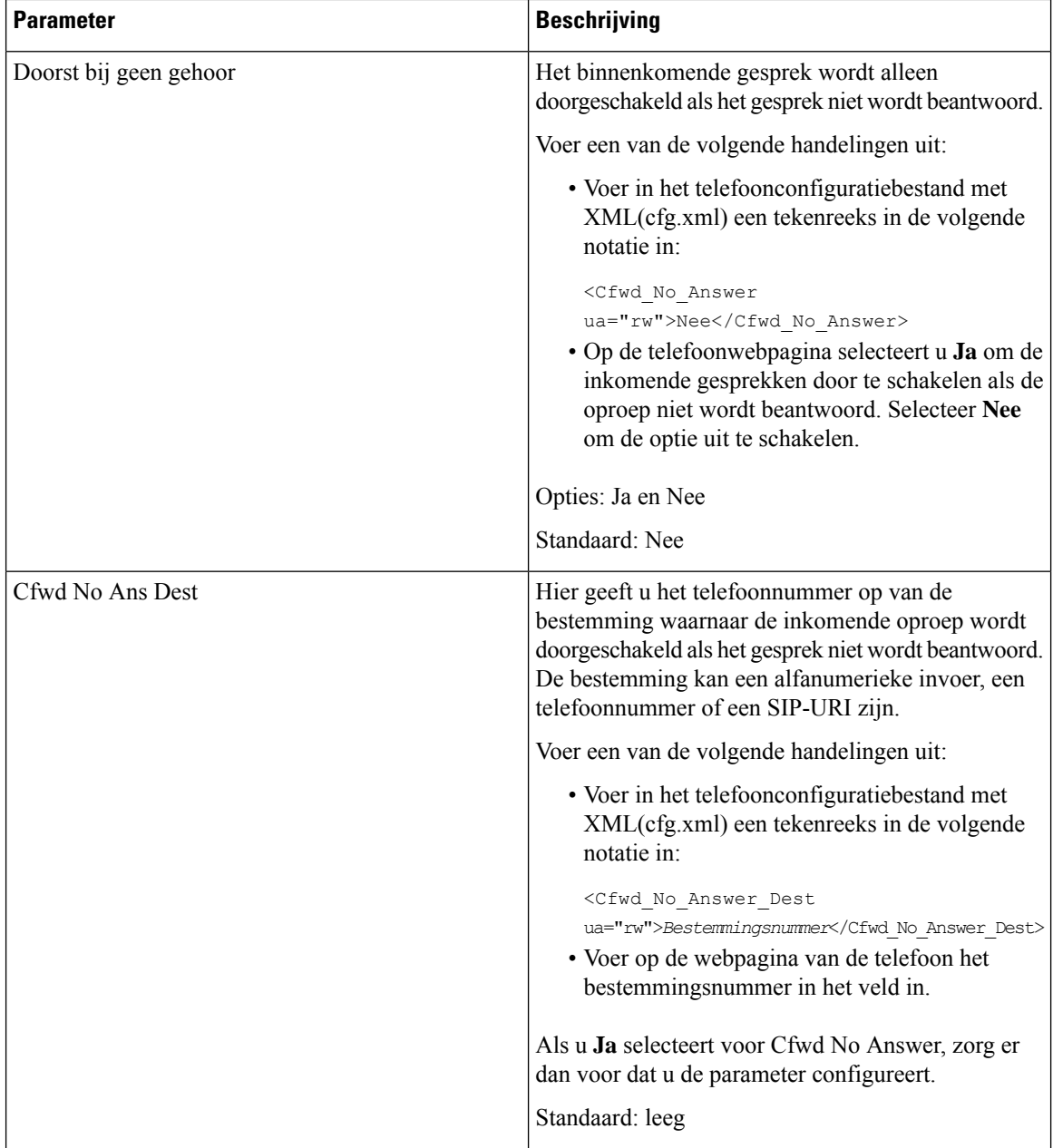

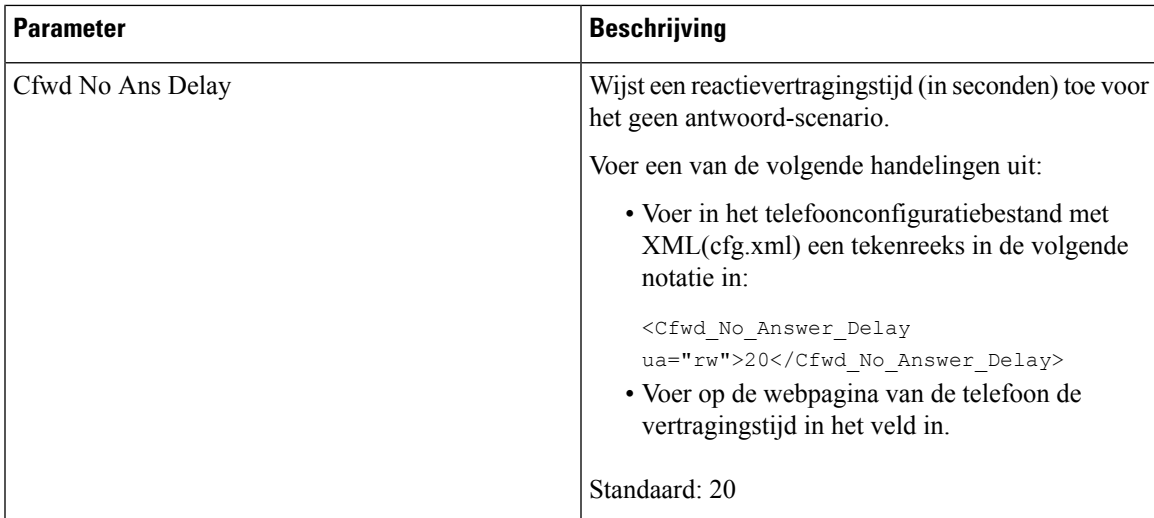

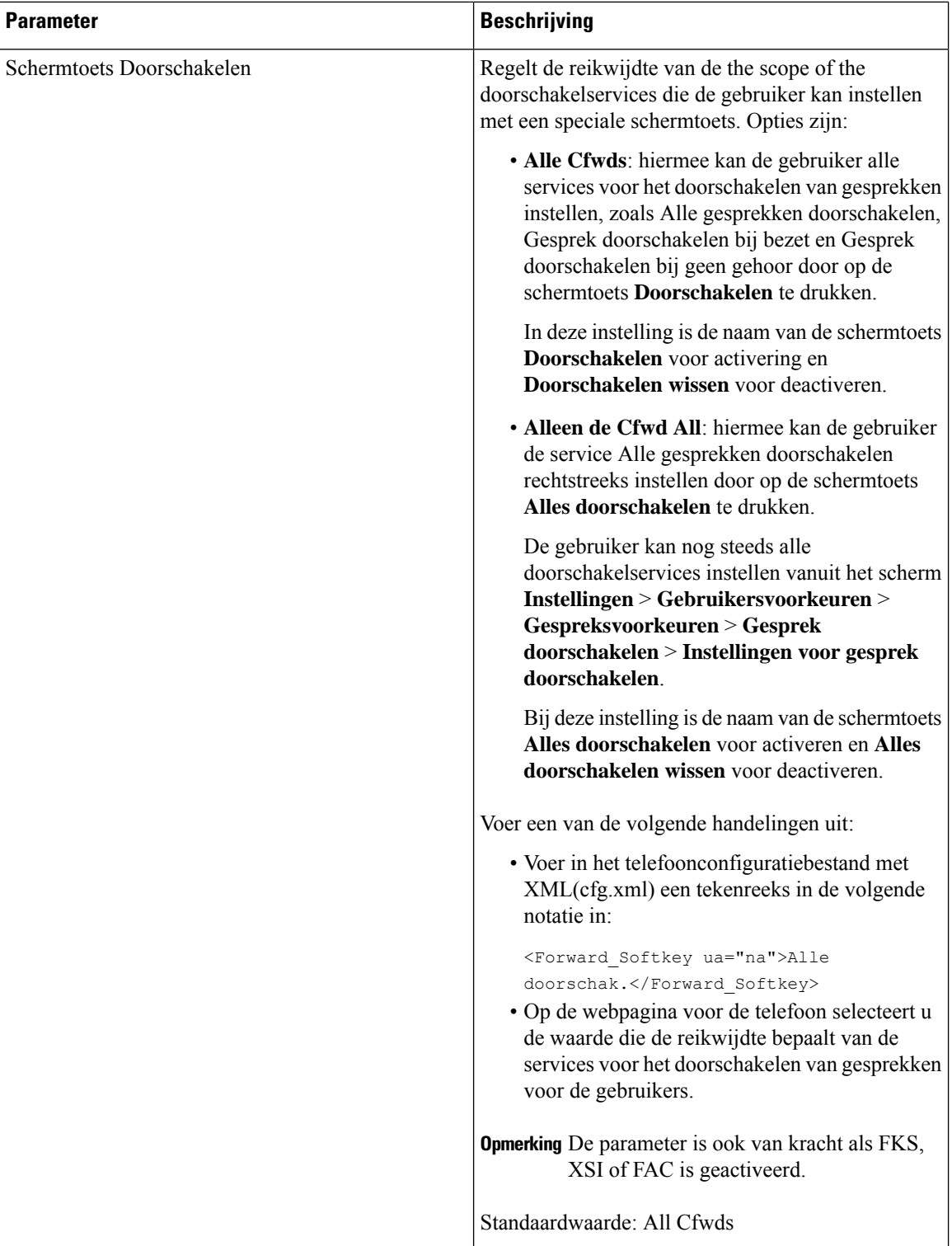

∎

# <span id="page-10-0"></span>**Functie-activeringscodesynchronisatie inschakelen voor het doorschakelen van alle oproepen**

U kunt de functie Alle gesprekken doorschakelen naar de server synchroniseren met een FAC-code (Feature Activation Code). Wanneer u deze functie configureert, verzendt de FAC de stercode en het bestemmingsnummer met INVITE voor de server.

#### **Voordat u begint**

Open de beheerwebpagina van de telefoon. Zie De [webinterface](cs88_b_8832-mpp-ag_new_chapter7.pdf#nameddest=unique_117) van de telefoon openen.

#### **Procedure**

- **Stap 1** Selecteer **Voice (Spraak)** > **Ext (n) (Toestel (n))**.
- **Stap 2** Selecteer in het veld **Functieactiveringscode synchroniseren** de optie **Ja** om de functie in te schakelen.

Nadat u deze functie hebt geactiveerd, kunt u op de schermtoets **Doorschakelen** of **Alles doorschakelen** op de telefoon drukken en het nummer van de bestemmingscontactpersoon invoeren. Wanneer de gebruiker op de schermtoets **Gesprek** drukt, wordt een spraakbericht afgespeeld om de instelling voor het doorschakelen van gesprekken te bevestigen. Na een geslaagde configuratie wordt een pictogram voor het doorschakelen van gesprekken weergegeven boven aan het telefoonscherm.

De naam van de schermtoets hangt af van de waarde van de parameter Schermtoets Doorschakelen. Zie Parameters voor Gesprekken [doorschakelen](#page-5-0) op het tabblad Gebruiker inschakelen, op pagina 6.

Voer in het telefoonconfiguratiebestand met XML(cfg.xml) een tekenreeks in de volgende notatie in:

<Feature\_Activation\_Code\_Sync\_n\_ ua="na">Ja</Feature\_Activation\_Code\_Sync\_n\_>

, waarbij n het toestelnummer is.

Standaardwaarde: Nee

Toegestane waarden: Ja of Nee

**Stap 3** Klik op **Submit All Changes**.

## **Functie-activeringscode instellen voor de service Alle gesprekken doorschakelen**

U kunt de activeringscode (stercode) instellen die kan worden gebruikt om de functie Gesprek doorschakelen naar alle services te activeren of uit te schakelen.

#### **Voordat u begint**

Open de beheerwebpagina van de telefoon. Zie De [webinterface](cs88_b_8832-mpp-ag_new_chapter7.pdf#nameddest=unique_117) van de telefoon openen.

#### **Procedure**

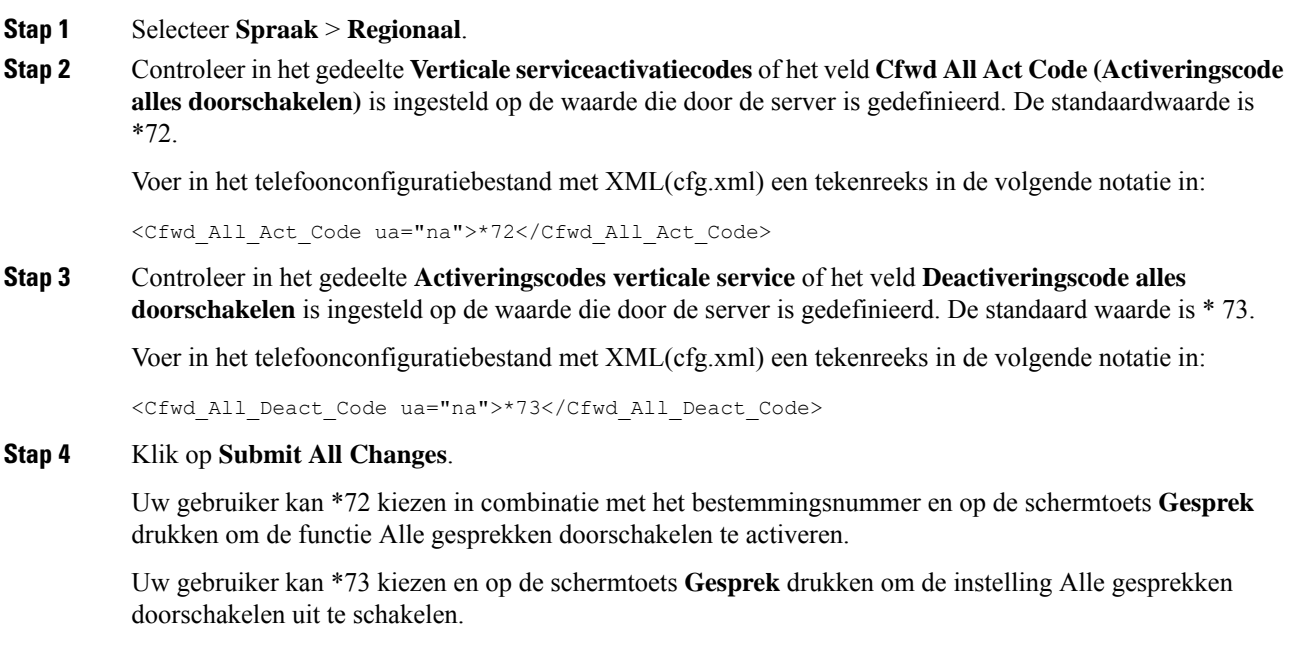

# <span id="page-11-0"></span>**Conferentie inschakelen**

U kunt inschakelen dat uw gebruiker met meerdere personen kan praten in één gesprek. Wanneer u deze functie inschakelt, belt de gebruiker meerdere personen en voegt hij/zij deze toe aan het gesprek.

U kunt de parameters ook configureren in het configuratiebestand voor de telefoon met XML-code (cfg.xml).

#### **Voordat u begint**

Open de beheerwebpagina van de telefoon. Zie De [webinterface](cs88_b_8832-mpp-ag_new_chapter7.pdf#nameddest=unique_117) van de telefoon openen.

#### **Procedure**

**Stap 1** Selecteer **Spraak** > **Telefoon**.

**Stap 2** Kies onder **Aanvullende servicesJa** in de vervolgkeuzelijst **Conferentieservice**.

U kunt deze parameter configureren in het XML-bestand met de telefoonconfiguratie (cfg.xml) door een tekenreeks met deze notatie in te voeren:

<Conference\_Serv ua="na">Yes</Conference\_Serv>

Opties: Ja en Nee

Standaard: Ja

 $\mathbf{L}$ 

**Stap 3** Klik op **Submit All Changes**.

# <span id="page-12-0"></span>**Externe gespreksopname met SIP REC inschakelen**

U kunt gesprekken opnemen op een telefoon inschakelen, zodat de gebruiker een actief gesprek kan opnemen. De opnamemodus die op de server is geconfigureerd, bepaalt de weergave van de opnameschermtoetsen voor elke telefoon.

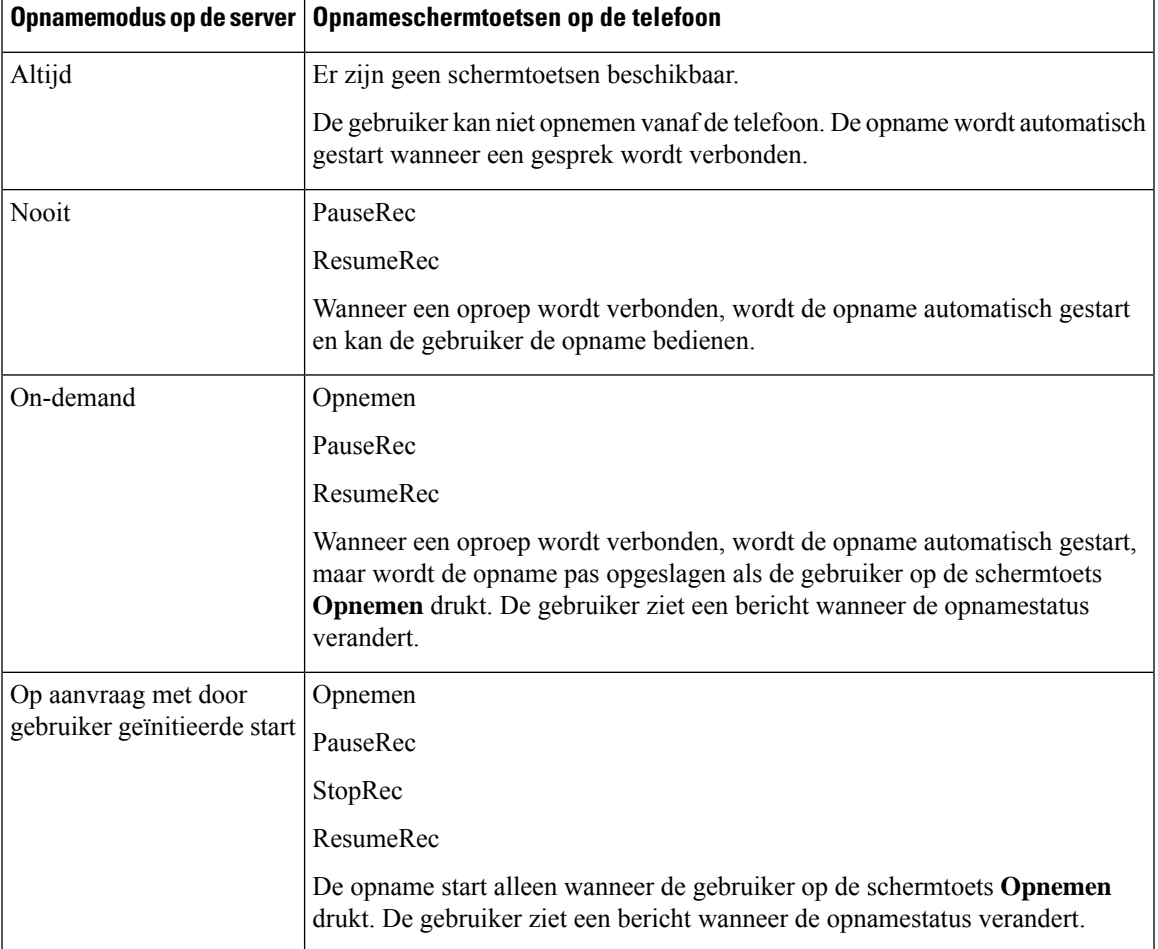

**Tabel 4: Opnamemodus en schermtoetsen voor opname**

De gebruiker ziet afhankelijk van de opnamestatus tijdens het opnemen verschillende pictogrammen. De pictogrammen worden weergegeven op het scherm Gesprekken en ook op de lijntoets waarop de gebruiker een gesprek opneemt.

#### **Voordat u begint**

Open de beheerwebpagina van de telefoon. Zie De [webinterface](cs88_b_8832-mpp-ag_new_chapter7.pdf#nameddest=unique_117) van de telefoon openen.

#### **Procedure**

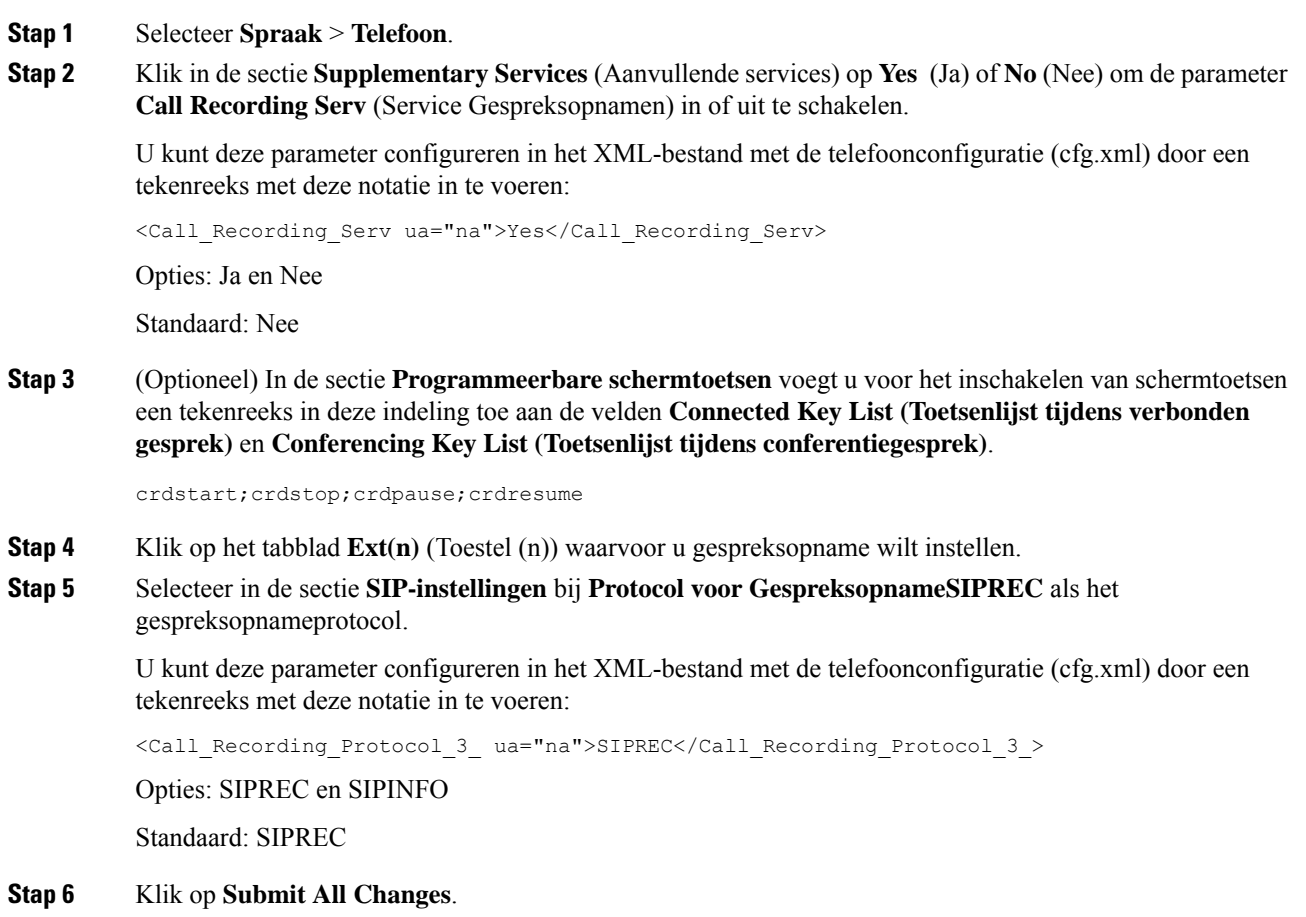

## <span id="page-13-0"></span>**Externe gespreksopname met SIP INFO inschakelen**

U kunt gesprekken opnemen op een telefoon inschakelen, zodat de gebruiker een actief gesprek kan opnemen.

U kunt de parameters ook configureren in het configuratiebestand voor de telefoon met XML-code (cfg.xml).

De gebruiker ziet afhankelijk van de opnamestatus tijdens het opnemen verschillende pictogrammen. De pictogrammen worden weergegeven op het scherm Gesprekken en ook op de lijntoets waarop de gebruiker een gesprek opneemt.

De gebruiker drukt op de volgende schermtoetsen om het opnemen van de telefoonfuncties te bedienen:

- **Record**
- **StopRec**

De opname start alleen wanneer de gebruiker op de schermtoets **Opnemen**drukt. De gebruiker ziet een bericht als de opnamestatus verandert en het opnamepictogram wordt weergegeven in het gespreksscherm.

Als een opname van de telefoon wordt gestart, is de schermtoets **StopRec** beschikbaar. De opname stopt wanneer de gebruiker op de schermtoets**StopRec** drukt. De gebruiker ziet een bericht wanneer de opnamestatus verandert.

#### **Voordat u begint**

- U moet gesprek opnemen instellen op het gespreksbeheersysteem.
- Open de beheerwebpagina van de telefoon. Zie De [webinterface](cs88_b_8832-mpp-ag_new_chapter7.pdf#nameddest=unique_117) van de telefoon openen.

#### **Procedure**

- **Stap 1** Selecteer **Spraak** > **Telefoon**.
- **Stap 2** Klik in de sectie**SupplementaryServices**(Aanvullende services) op **Yes** (Ja) of **No** (Nee) om gespreksopname in of uit te schakelen met de parameter **Call Recording Serv** (Service Gespreksopnamen) in of uit te schakelen.

U kunt deze parameter configureren in het XML-bestand met de telefoonconfiguratie (cfg.xml) door een tekenreeks met deze notatie in te voeren:

<Call\_Recording\_Serv ua="na">Yes</Call\_Recording\_Serv>

Opties: Ja en Nee

Standaard: Nee

**Stap 3** (Optioneel) In de sectie **Programmeerbare schermtoetsen** voegt u voor het inschakelen van schermtoetsen een tekenreeks in deze indeling toe aan de velden **Connected Key List (Toetsenlijst tijdens verbonden gesprek)** en **Conferencing Key List (Toetsenlijst tijdens conferentiegesprek)**.

crdstart;crdstop;crdpause;crdresume

- **Stap 4** Klik op het tabblad **Ext(n)** (Toestel (n)) waarvoor u gespreksopname wilt instellen.
- **Stap 5** Selecteer in de sectie **SIP Settings** (SIP-instellingen) voor de parameter **Call Recording Protocol** (Protocol voor gespreksopname) de optie **SIPINFO** als het gespreksopnameprotocol.

U kunt deze parameter configureren in het XML-bestand met de telefoonconfiguratie (cfg.xml) door een tekenreeks met deze notatie in te voeren:

<Call\_Recording\_Protocol\_1\_ ua="na">SIPINFO</Call\_Recording\_Protocol\_1\_>

Opties: SIPREC en SIPINFO

Standaard: SIPREC

<span id="page-14-0"></span>**Stap 6** Klik op **Submit All Changes**.

## **Indicatie voor gemist gesprek configureren**

U kunt een melding voor gemiste gesprekken configureren op de LED van de telefoonhandset.

U kunt de parameters ook configureren in het configuratiebestand voor de telefoon met XML-code (cfg.xml).

#### **Voordat u begint**

Open de beheerwebpagina van de telefoon. Zie De [webinterface](cs88_b_8832-mpp-ag_new_chapter7.pdf#nameddest=unique_117) van de telefoon openen.

#### **Procedure**

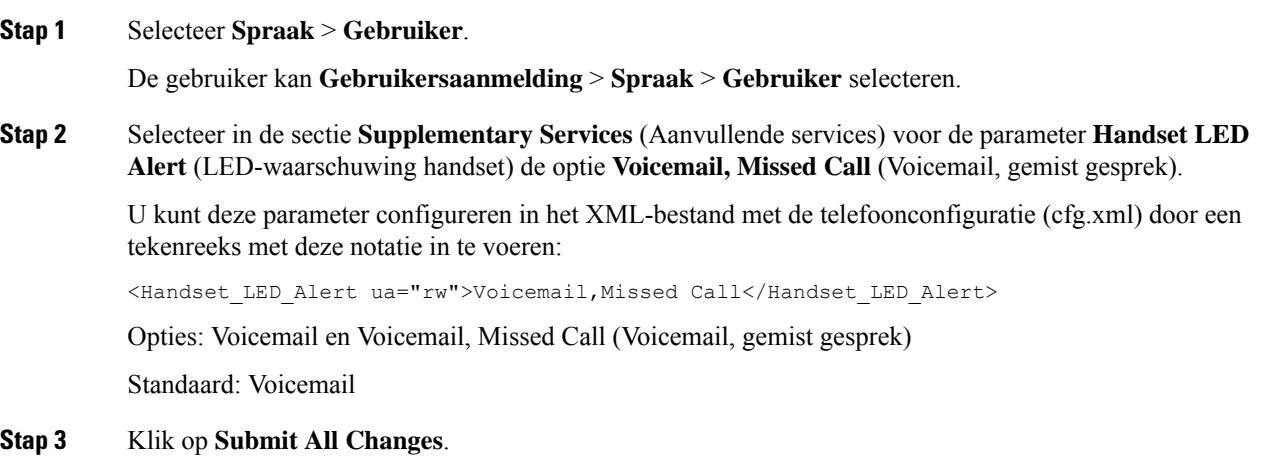

# <span id="page-15-0"></span>**Niet storen inschakelen**

U kunt gebruikers toestaan om de functie Niet storen in of uit te schakelen. De beller ontvangt een bericht dat de gebruiker niet beschikbaar is. Gebruikers kunnen op de schermtoets **Negeren** op hun telefoon drukken om een inkomend gesprek naar een andere bestemming om te leiden.

Als de functie is ingeschakeld voor de telefoon, kunnen gebruikers de functie in- of uitschakelen met de NST-schermtoets.

U kunt de parameters ook configureren in het configuratiebestand voor de telefoon met XML-code (cfg.xml).

#### **Voordat u begint**

Open de beheerwebpagina van de telefoon. Zie De [webinterface](cs88_b_8832-mpp-ag_new_chapter7.pdf#nameddest=unique_117) van de telefoon openen.

#### **Procedure**

**Stap 1** Selecteer **Spraak** > **Gebruiker**.

**Stap 2** Selecteer in het gebied **Supplementary Services** (Aanvullende services bij de parameter **DND Setting** (DND-instelling) de optie **Yes** (Ja).

> U kunt deze parameter configureren in het XML-bestand met de telefoonconfiguratie (cfg.xml) door een tekenreeks met deze notatie in te voeren:

<DND\_Setting ua="rw">Yes</DND\_Setting>

Opties: Ja en Nee

Standaard: Nee

#### **Stap 3** Klik op **Submit All Changes**.

Als u een lijn selecteert (telefoon met meerdere lijnen), wordt een NST-banner aan de bovenkant van het telefoonscherm weergegeven.

#### **Volgende stappen**

Wijzig een andere instelling om te zorgen dat telefoons met meerdere lijnen de NST-status correct weergeven (op dit moment continu groen) voor elke geselecteerde of niet-geselecteerde lijn. Zie [Statussynchronisatie](cs88_b_8832-mpp-ag_new_chapter10.pdf#nameddest=unique_292) NST en Gesprekken [doorschakelen](cs88_b_8832-mpp-ag_new_chapter10.pdf#nameddest=unique_292).

Gebruikers kunnen de functie NST in- of uitschakelen voor elke telefoonlijn als u stercodes configureert voor NST. Zie Stercodes voor NST [configureren,](#page-20-0) op pagina 21.

#### **Verwante onderwerpen**

[Statussynchronisatie](cs88_b_8832-mpp-ag_new_chapter10.pdf#nameddest=unique_292) NST en Gesprekken doorschakelen Functietoets [synchroniseren](cs88_b_8832-mpp-ag_new_chapter10.pdf#nameddest=unique_291) inschakelen [Statussynchronisatie](cs88_b_8832-mpp-ag_new_chapter10.pdf#nameddest=unique_294) NST via XSI-service inschakelen

# <span id="page-16-0"></span>**Synchronisatie van instellingen tussen telefoon en server inschakelen**

Schakel de synchronisatie in van instellingen tussen telefoon en server.

Deze instelling moet worden ingeschakeld voor de volgende functies en soorten gebruikers:

- Alle gesprekken doorschakelen
- NST

U kunt de parameters ook configureren in het configuratiebestand voor de telefoon met XML-code (cfg.xml).

Als een lijntoets wordt geconfigureerd met de functie voor toetssynchronisatie en ook NST of de functie voor

het doorschakelen van het gesprek is ingeschakeld, wordt het bijbehorende pictogram NST  $\mathcal O$  of het pictogram voor het doorschakelen van het gesprek weergegeven naast het label van de lijntoets. Als de lijntoets een gemiste oproep, een spraakbericht of een urgente voicemailmelding heeft, worden het pictogram NST of het pictogram Gesprek doorschakelen ook weergegeven met de melding.

#### **Voordat u begint**

Open de beheerwebpagina van de telefoon. Zie De [webinterface](cs88_b_8832-mpp-ag_new_chapter7.pdf#nameddest=unique_117) van de telefoon openen.

#### **Procedure**

**Stap 1** Selecteer **Spraak** > **Toest.[n]**, waarbij [n] een toestelnummer is.

**Stap 2** Stel in de sectie **Call Feature Settings** (Instellingen voor gespreksfuncties) de parameter **Feature Key Sync** (Functietoets synchroniseren) in op **Yes** (Ja).

U kunt deze parameter configureren in het XML-bestand met de telefoonconfiguratie (cfg.xml) door een tekenreeks met deze notatie in te voeren:

```
<!-- Call Feature Settings -->
<Feature_Key_Sync_1_ ua="na">Yes</Feature_Key_Sync_1_>
Opties: Ja en Nee
Standaard: Nee
```
**Stap 3** Klik op **Submit All Changes**.

## <span id="page-17-0"></span>**Webex-contactpersonen activeren op de telefoon**

Wanneer u een telefoon hebt verbonden met de Webex-cloud, kunt u op de telefoon Webex-contactpersonen ondersteunen activeren. Wanneer u deze functie op de telefoon activeert, kan de gebruiker het Webex-adresboek onder het adresboek van de telefoon zien.

#### **Voordat u begint**

- De telefoon kan verbinding maken met de Cisco Webex-cloud. Zie Webex voor Cisco [BroadWorks](https://www.cisco.com/c/en/us/td/docs/voice_ip_comm/cloudCollaboration/wx4bwks/Solution_Guide/wbxbw_b_solution-guide.html) [oplossingshandleiding](https://www.cisco.com/c/en/us/td/docs/voice_ip_comm/cloudCollaboration/wx4bwks/Solution_Guide/wbxbw_b_solution-guide.html) voor meer informatie over het verbinden van de telefoon met Webex Cloud.
- Open de beheerwebpagina van de telefoon. Zie De [webinterface](cs88_b_8832-mpp-ag_new_chapter7.pdf#nameddest=unique_117) van de telefoon openen.

#### **Procedure**

#### **Stap 1** Selecteer **Spraak** > **Telefoon**.

**Stap 2** Stel in de sectie **Webex** de optie **Adresboek activeren** in op **Ja**.

U kunt deze parameter configureren in het XML-bestand met de telefoonconfiguratie (cfg.xml) door een tekenreeks met deze notatie in te voeren:

<Webex\_Directory\_Enable ua="na">Yes</Webex\_Directory\_Enable>

Standaardwaarde: Nee

#### **Stap 3** Voer de naam van het Webex-adresboek in het veld **Naam adresboek** in.

U kunt deze parameter configureren in het XML-bestand met de telefoonconfiguratie (cfg.xml) door een tekenreeks met deze notatie in te voeren:

<Webex\_Directory\_Name ua="na">wcdir</Webex\_Directory\_Name>

Standaardwaarde: leeg

De naam die u invoert (bijvoorbeeld **wcdir**), wordt weergegeven als de naam van het Webex-adresboek op de telefoon onder de telefoonlijst. U kunt deze naam wijzigen op de webpagina voor telefoonbeheer of vanuit de configuratietekenreeks in het XML-bestand. Indien nodig kan uw gebruiker deze naam ook vanaf de telefoon wijzigen. Wanneer het veld **Naam adresboek** leeg is, wordt de naam van het Webexbadresboek op de telefoon standaard weergegeven als **Webex-adresboek**.

Wanneer de telefoon niet is verbonden met Cisco Webex-cloud, verschijnt het **Webex-adresboek** niet onder de telefoonlijst.

**Stap 4** Klik op **Submit All Changes**.

## <span id="page-18-0"></span>**Webex-contactpersonen configureren op een lijntoets.**

U kunt Webex-contactpersonen configureren op een lijntoets. Deze lijntoets wordt een snelkoppeling naar het Webex-adresboek.

#### **Voordat u begint**

- De telefoon kan verbinding maken met de Cisco Webex-cloud.
- Open de beheerwebpagina van de telefoon. Zie De [webinterface](cs88_b_8832-mpp-ag_new_chapter7.pdf#nameddest=unique_117) van de telefoon openen.
- **Adresboek inschakelen** op de webpagina voor telefoonbeheer is ingesteld op **Ja**.

#### **Procedure**

- **Stap 1** Selecteer **Spraak** > **Telefoon**.
- **Stap 2** Selecteer een lijntoets.
- **Stap 3** Stel het veld **Toestel** in op **Uitgeschakeld**.
- **Stap 4** Voer in de parameter **Uitgebreide functie** een tekenreeks in de volgende indeling in:

fnc=shortcut;url=webexdir;nme=cloudplk

waarbij fnc=shortcut betekent functie=snelkoppeling, url is het menu voor het openen van deze lijntoets en nme is de naam voor het Webex-adresboek.

Wanneer nme leeg is of u nme niet opneemt in de tekenreeks, wordt standaard de naam van de lijntoets weergegeven als **Webex-adresboek**.

U kunt deze parameter ook configureren in het configuratiebestand (cfg.xml). Voer een tekenreeks in met deze indeling:

<Extended\_Function\_*n*\_ ua="na">fnc=shortcut;url=webexdir;nme=cloudplk</Extended\_Function\_*n*\_>

waarbij *n* het toestelnummer is.

De lijntoets wordt geconfigureerd met de functie. Als u bijvoorbeeld de functie toewijst aan lijntoets nummer 9, ziet de gebruiker **cloudplk** weergegeven op lijntoets nummer 9 als een snelkoppeling naar het Webex-adresboek. Door op deze geconfigureerde lijntoets te drukken, heeft de gebruiker toegang tot het scherm **Webex-adresboek zoeken** en kan de gebruiker de Webex-contactpersonen zoeken.

Als **Adresboek activeren** op de webpagina van telefoonbeheer is ingesteld op **Nee**, werkt de lijntoets niet.

Als de telefoon niet is verbonden met de Webex-cloud, werkt de lijntoets niet.

**Stap 5** Klik op **Submit All Changes**.

## <span id="page-19-0"></span>**Een schermtoets voor Webex-contactpersonen toevoegen**

U kunt Webex-contactpersonen configureren voor een schermtoets. Deze schermtoets wordt een snelkoppeling naar het Webex-adresboek.

#### **Voordat u begint**

- De telefoon kan verbinding maken met de Cisco Webex-cloud.
- Open de beheerwebpagina van de telefoon. Zie De [webinterface](cs88_b_8832-mpp-ag_new_chapter7.pdf#nameddest=unique_117) van de telefoon openen.
- **Adresboek inschakelen** op de webpagina voor telefoonbeheer is ingesteld op **Ja**.

#### **Procedure**

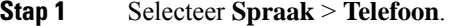

- **Stap 2** Stel in de sectie **ProgrammableSoftkeys**(Programmeerbare schermtoetsen) de optie **ProgrammableSoftkey Enable** (Programmeerbare schermtoetsen inschakelen) in op **Ja**.
- **Stap 3** Configureer een PSK-veld van PSK 1 tot en met PSK 16 met een reeks in deze indeling:

fnc=shortcut;url=webexdir;nme=cloudplk

U kunt deze parameter ook configureren in het configuratiebestand (cfg.xml). Voer een tekenreeks in met deze indeling:

<PSK\_*n* ua=na>fnc=shortcut;url=webexdir;nme=cloudplk</PSK\_*n*>

Een schermtoets is geconfigureerd met de functie en wordt weergegeven op de telefoon. **cloudplk** wordt bijvoorbeeld weergegeven als een schermtoets en fungeert als een snelkoppeling naar het Webex-adresboek. Door op deze schermtoets te drukken, heeft de gebruiker toegang tot het scherm **Zoeken in Webex-adresboek** en kan de Webex-contactpersonen zoeken.

Wanneer nme leeg is of als u nme niet in de tekenreeks opneemt, wordt op de schermtoets standaard de naam van het adresboek weergegeven **Webex Dir**.

Als **Adresboek activeren** op de webpagina voor telefoonbeheer is ingesteld op **Nee**, werkt de schermtoets niet.

Als het niet is gelukt de telefoon te verbinden met Cisco Webex-cloud, werkt de schermtoets niet.

## <span id="page-19-1"></span>**Webex-gesprekslogs activeren op de telefoon**

U kunt nu een telefoon activeren voor ondersteuning van Webex-gesprekslogs. Wanneer u deze functie activeert, bevat het menu **Recente weergeven van** onder het scherm **Recente** de optie **Webex** in de gesprekkenlijst. De gebruiker kan dan de optie **Webex** instellen om de lijst met recente Webex-gesprekken weer te geven.

#### **Voordat u begint**

- Telefoon is verbonden met Webex Cloud. Zie Webex voor Cisco BroadWorks [oplossingshandleiding](https://www.cisco.com/c/en/us/td/docs/voice_ip_comm/cloudCollaboration/wx4bwks/Solution_Guide/wbxbw_b_solution-guide.html) voor meer informatie over het verbinden van de telefoon met Webex Cloud.
- Open de beheerwebpagina van de telefoon. Zie De [webinterface](cs88_b_8832-mpp-ag_new_chapter7.pdf#nameddest=unique_117) van de telefoon openen.
- Activeer in de sectie **Gesprekslog** de parameter **Gesprekslog activeren** en selecteer bij **Gesprekslog voor gekoppelde lijn** een telefoonlijn waarvoor u de recente Webex-gesprekslogs wilt weergeven.

#### **Procedure**

- **Stap 1** Selecteer **Spraak** > **Telefoon**.
- **Stap 2** Stel in de sectie **Gesprekslog** de parameter **Gesprekslog activeren** in op **Ja** en de parameter **Recente weergeven van** op **Webex**.

U kunt deze parameter configureren in het XML-bestand met de telefoonconfiguratie (cfg.xml) door een tekenreeks met deze notatie in te voeren:

<CallLog\_Enable ua="na">Yes</CallLog\_Enable>

<Display\_Recents\_From ua="na">Webex</Display\_Recents\_From>

Standaardwaarde voor **Recente weergeven van** : telefoon

**Stap 3** Klik op **Submit All Changes**.

## <span id="page-20-0"></span>**Stercodes voor NST configureren**

U kunt stercodes configureren die een gebruiker kiest om de Niet storen-functie (NST) op een telefoon in- of uit te schakelen.

U kunt de parameters ook configureren in het configuratiebestand voor de telefoon met XML-code (cfg.xml).

#### **Voordat u begint**

Open de beheerwebpagina van de telefoon. Zie De [webinterface](cs88_b_8832-mpp-ag_new_chapter7.pdf#nameddest=unique_117) van de telefoon openen.

#### **Procedure**

- **Stap 1** Selecteer **Spraak** > **Regionaal**.
- **Stap 2** Voer in de sectie **Vertical Service Activation Codes** (Activeringscodes verticale service) \*78 in het veld **DND Act Code** (Activeringscode NST) in.

U kunt deze parameter configureren in het XML-bestand met de telefoonconfiguratie (cfg.xml) door een tekenreeks met deze notatie in te voeren:

<DND\_Act\_Code ua="na">\*78</DND\_Act\_Code>

**Stap 3** Voer in de sectie **Vertical Service Activation Codes** (Activeringscodes verticale service) \*79 in het veld **DND Deact Code** (Deactiveringscode NST) in.

U kunt deze parameter configureren in het XML-bestand met de telefoonconfiguratie (cfg.xml) door een tekenreeks met deze notatie in te voeren:

```
<DND_Deact_Code ua="na">*79</DND_Deact_Code>
```
**Stap 4** Klik op **Submit All Changes**.

## <span id="page-21-0"></span>**Een agenttelefoon voor een callcenter instellen**

U kunt een telefoon inschakelen met ACD-functies (Automatic Call Distribution). Deze telefoon fungeert als de telefoon van een callcenteragent en kan worden gebruikt voor het traceren van een klantgesprek, het in noodgevallen escaleren van het klantgesprek naar een supervisor, het in categorieën indelen van contactnummers op basis van verwerkingscodes en het weergeven van details van klantgesprekken.

U kunt de parameters ook configureren in het configuratiebestand voor de telefoon met XML-code (cfg.xml). Zie de syntaxis van de tekenreeks in de tabel Parameters voor instellen van [callcenter-agent,](#page-21-1) op pagina 22 voor meer informatie over het configureren van de parameters.

#### **Voordat u begint**

- Stel de telefoon in als een callcentertelefoon op de BroadSoft-server.
- Open de beheerwebpagina van de telefoon. Zie De [webinterface](cs88_b_8832-mpp-ag_new_chapter7.pdf#nameddest=unique_117) van de telefoon openen.

#### **Procedure**

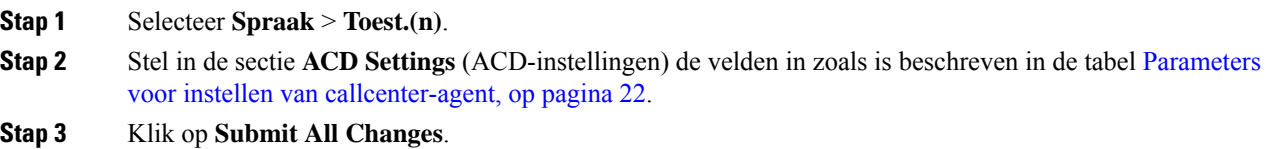

### <span id="page-21-1"></span>**Parameters voor instellen van callcenter-agent**

De volgende tabel definieert de functie en het gebruik van de parameters voor het instellen van een callcenter-agent in de sectie ACD-instellingen op het tabblad Ext(n) op de telefoonwebinterface. Hij definieert ook de syntaxis van de string die aan het telefoonconfiguratiebestand is toegevoegd met XML-code (cfg.xml) om een parameter te configureren.

| <b>Parameter</b>               | <b>Beschrijving</b>                                                                                                    |
|--------------------------------|----------------------------------------------------------------------------------------------------|
| <b>Broadsoft ACD</b>           | Hiermee schakelt u Automatic Call Distribution<br>(ACD) in voor de telefoon.                                                                                                    |
|                                | Voer een van de volgende handelingen uit:                                                                                                    |
|                                | • Voer in het telefoonconfiguratiebestand met<br>XML(cfg.xml) een tekenreeks in de volgende<br>notatie in:                                                                                            |
|                                | <broadsoft 1<br="" acd="">ua="na"&gt;Ja</broadsoft><br>· Selecteer Ja op de telefoonwebpagina om deze<br>functie in te schakelen en Nee om deze uit te<br>schakelen.                                  |
|                                | Opties: Ja en Nee                                                                                                    |
|                                | Standaard: Nee                                                                                                    |
| Gespreksinformatie inschakelen | Hiermee schakelt u in dat de telefoon details van een<br>callcentergesprek kan weergeven.                                                                                                    |
|                                | Voer een van de volgende handelingen uit:                                                                                                    |
|                                | • Voer in het telefoonconfiguratiebestand met<br>XML(cfg.xml) een tekenreeks in de volgende<br>notatie in:                                                                                            |
|                                | <call 1<br="" enable="" information="">ua="na"&gt;Ja<br/>· Selecteer op de telefoonwebpagina de optie Ja<br/>om deze functie in te schakelen+. Selecteer Nee<br/>om de optie uit te schakelen.</call> |
|                                | Opties: Ja en Nee                                                                                                    |
|                                | Standaard: Ja                                                                                                    |

**Tabel 5: Parameters voor instellen van callcenter-agent**

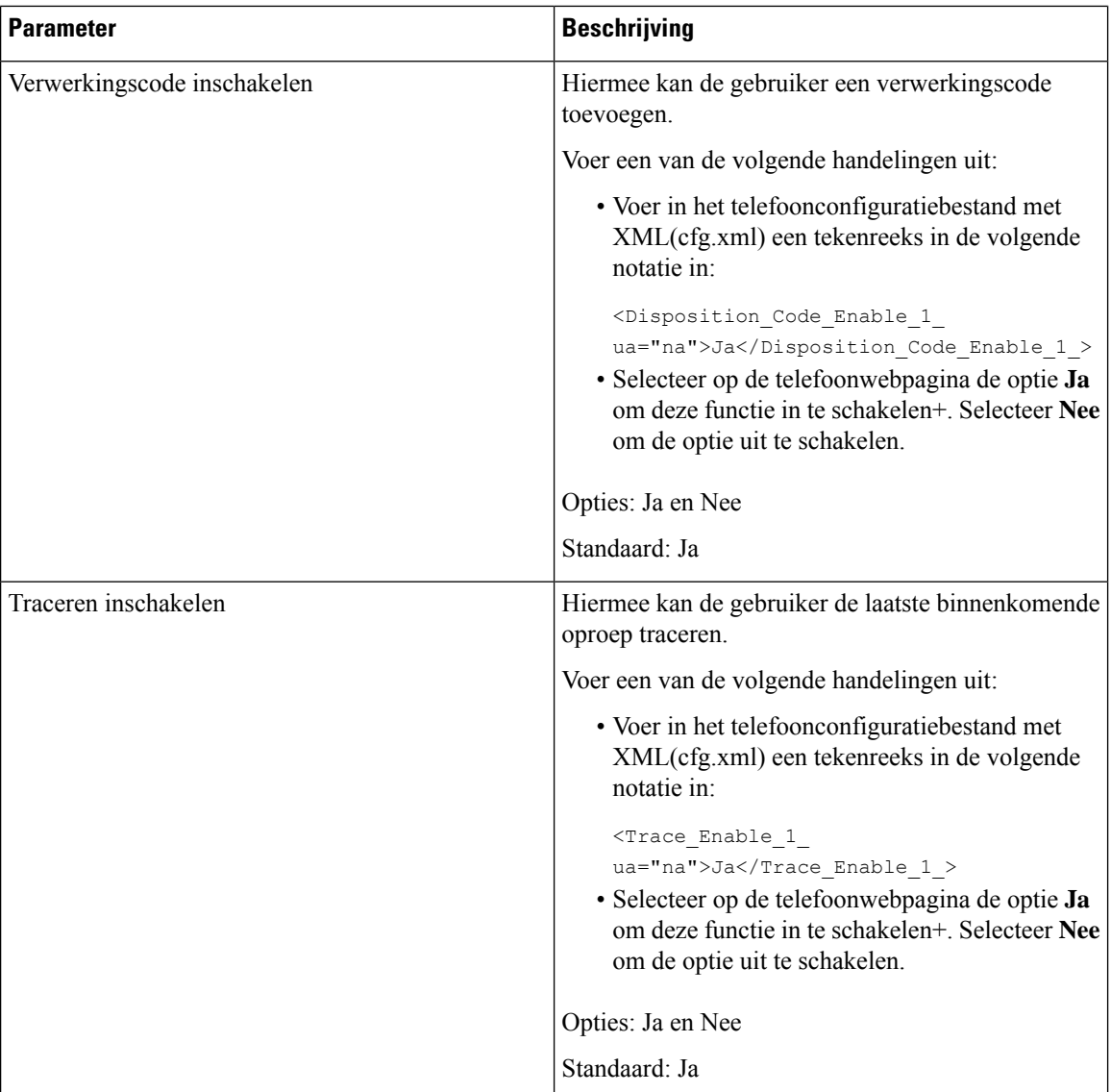

 $\mathbf I$ 

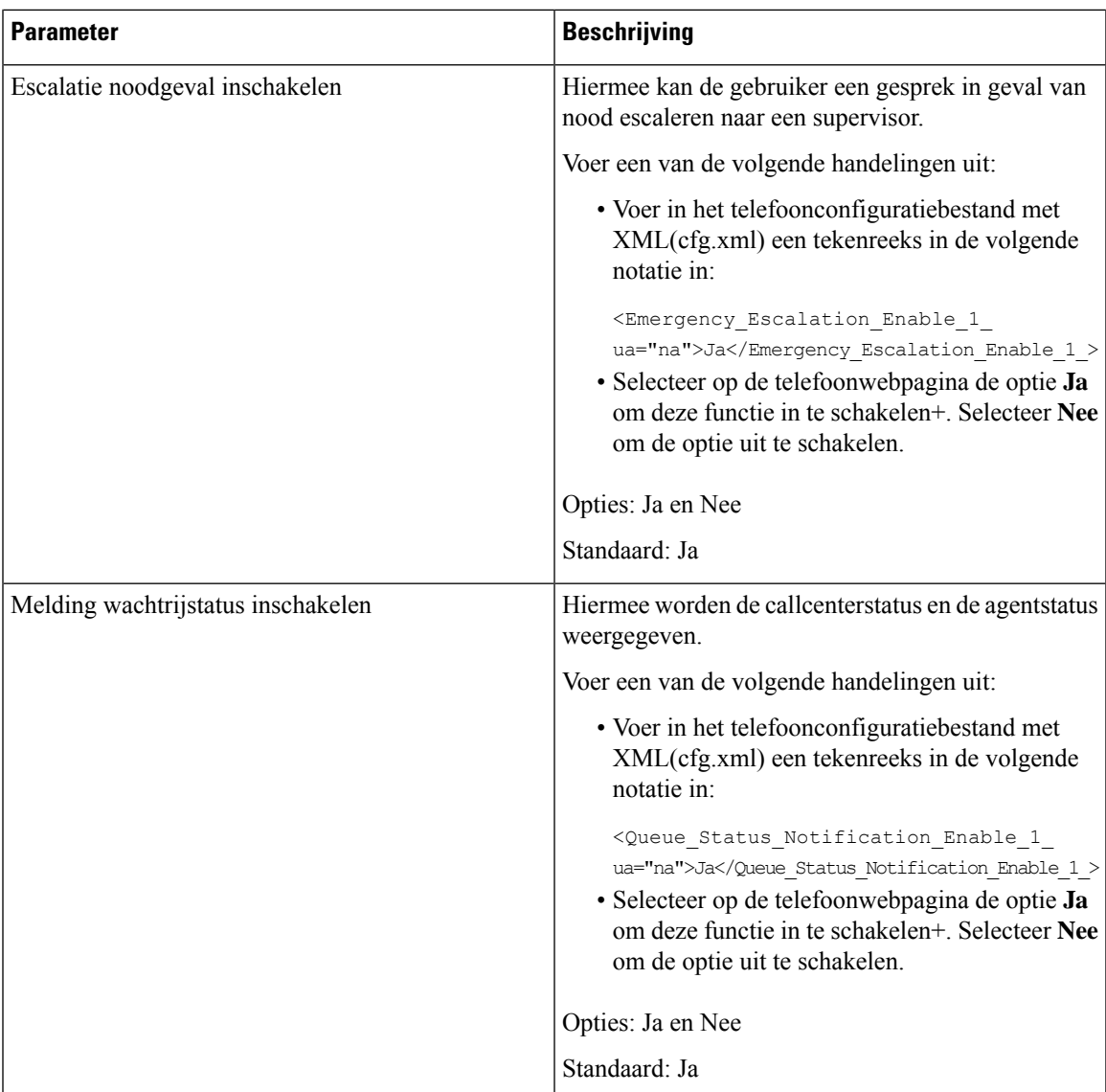

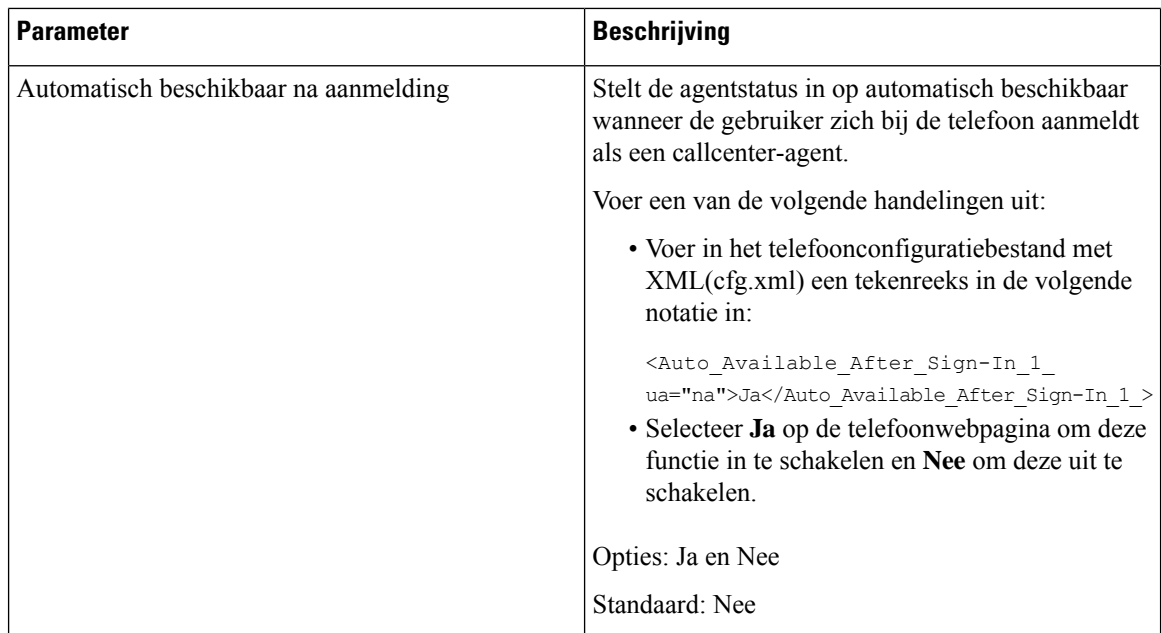

### **De ACD-status herstellen**

U kunt de telefoon inschakelen om de ACD-status automatisch in te stellen op de laatste lokale waarde in een van de volgende situaties:

- De telefoon is ingeschakeld.
- De telefoonstatus wordt gewijzigd in 'Geregistreerd' van 'Niet-geregistreerd' of 'Registratie mislukt'.
- Het IP-adres van de registratiedoelserver wordt gewijzigd wanneer failover plaatsvindt, er wordt een fallback uitgevoerd of een DNS-reactie wordt gewijzigd.

#### **Voordat u begint**

- Stel de telefoon in als een callcentertelefoon op de BroadSoft-server.
- Open de beheerwebpagina van de telefoon. Zie De [webinterface](cs88_b_8832-mpp-ag_new_chapter7.pdf#nameddest=unique_117) van de telefoon openen.

#### **Procedure**

- **Stap 1** Selecteer **Spraak** > **Toestel (n)**.
- **Stap 2** Stel in de sectie **ACD-instellingenBroadSoft ACD** in op **Ja**.
- **Stap 3** Selecteer in het veld ACD-status éen van de volgende opties:
	- **Sync From Local**: Selecteer deze optie om de laatste lokale status als ACD-status te herstellen wanneer de telefoon wordt opgestart, de status wordt gewijzigd van 'niet-geregistreerd ' of 'registratie mislukt' in 'geregistreerd', of als het IP-adres van de registratiebestemming wordt gewijzigd vanwege failover, fallbak of DNS-reactie.

Ш

Wanneer de initiële ACD-statusis geconfigureerd om te worden gesynchroniseerd vanaf de lokale locatie en de laatste lokale status niet beschikbaar is nadat de telefoon is opgestart, wordt de redencode niet teruggezet.

• **Sync From Server**: selecteer deze optie om de ACD-startstatus van de server op te halen. Dit is de standaardwaarde.

U kunt deze parameter configureren in het XML-bestand met de telefoonconfiguratie (cfg.xml) door een tekenreeks met deze notatie in te voeren:

<ACD Status n ua="na">Sync From Local</ACD Status n >

Waarbij n = 1 tot 16 is

**Stap 4** Klik op **Submit All Changes**.

### **Het menu tekst van de agent status op de telefoon weergeven of verbergen**

U kunt bepalen of de gebruiker het tekstvak **Nietbeschikbaar** in het menutekstvak van hetscherm **Agentstatus instellen** op de telefoon wil verbergen.

#### **Voordat u begint**

- Stel de telefoon in als een callcentertelefoon op de BroadSoft-server.
- Open de beheerwebpagina van de telefoon. Zie De [webinterface](cs88_b_8832-mpp-ag_new_chapter7.pdf#nameddest=unique_117) van de telefoon openen.

#### **Procedure**

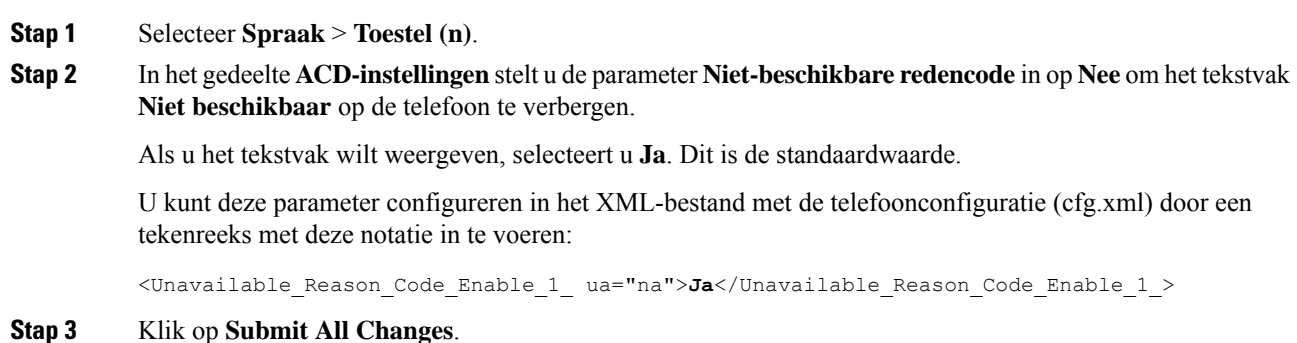

## <span id="page-26-0"></span>**Een telefoon voor aanwezigheid instellen**

U kunt de BroadSoft XMPP-telefoonlijst inschakelen voor de gebruiker van de telefoon.

U kunt de parameters ook configureren in het configuratiebestand voor de telefoon met XML-code (cfg.xml). Zie de syntaxis van de tekenreeks in de tabel Parameters voor het instellen van [aanwezigheid,](#page-27-0) op pagina 28 voor meer informatie over het configureren van de parameters.

#### **Voordat u begint**

- Stel de BroadSoft-server voor XMPP in.
- Open de beheerwebpagina van de telefoon. Zie De [webinterface](cs88_b_8832-mpp-ag_new_chapter7.pdf#nameddest=unique_117) van de telefoon openen.

#### **Procedure**

**Stap 1** Selecteer **Spraak** > **Telefoon**.

**Stap 2** Stel in de sectie **Broadsoft XMPP** de velden in zoals wordt beschreven in [Parameters](#page-27-0) voor het instellen van [aanwezigheid,](#page-27-0) op pagina 28.

**Stap 3** Klik op **Submit All Changes**.

### <span id="page-27-0"></span>**Parameters voor het instellen van aanwezigheid**

De volgende tabel definieert de functie en het gebruik van parameters voor het instellen van aanwezigheid in de sectie Broadsoft XMPP op het tabblad Telefoon in de webinterface van de telefoon. Hij definieert ook de syntaxis van de string die aan het telefoonconfiguratiebestand is toegevoegd met XML-code (cfg.xml) om een parameter te configureren.

#### **Tabel 6: Parameters voor het instellen van aanwezigheid**

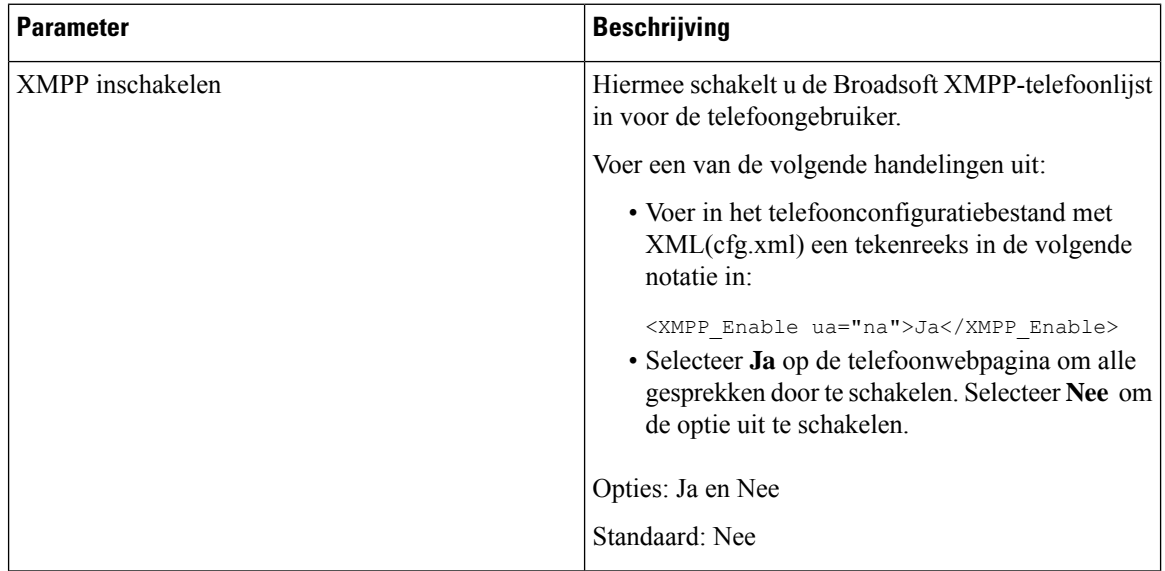

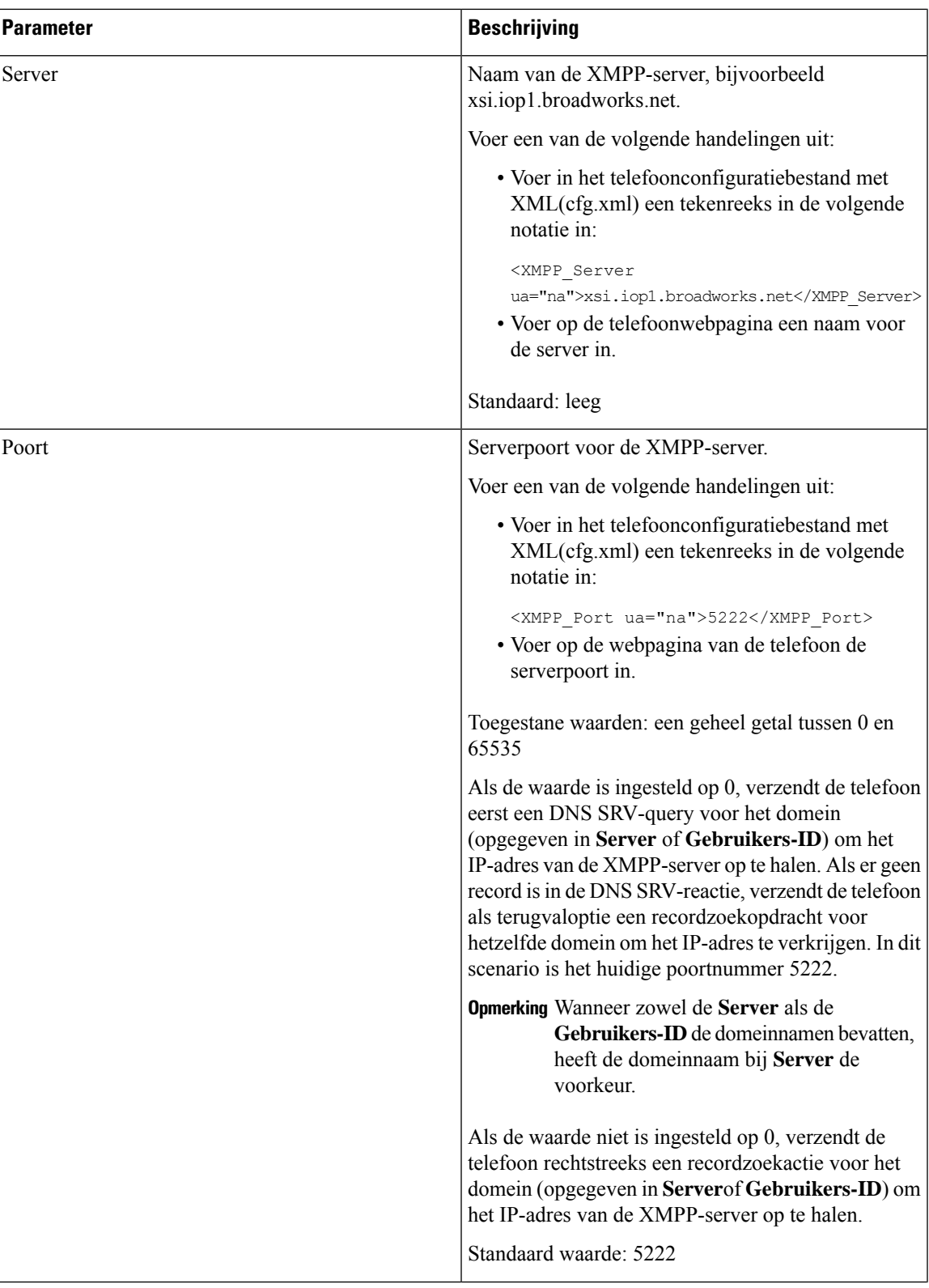

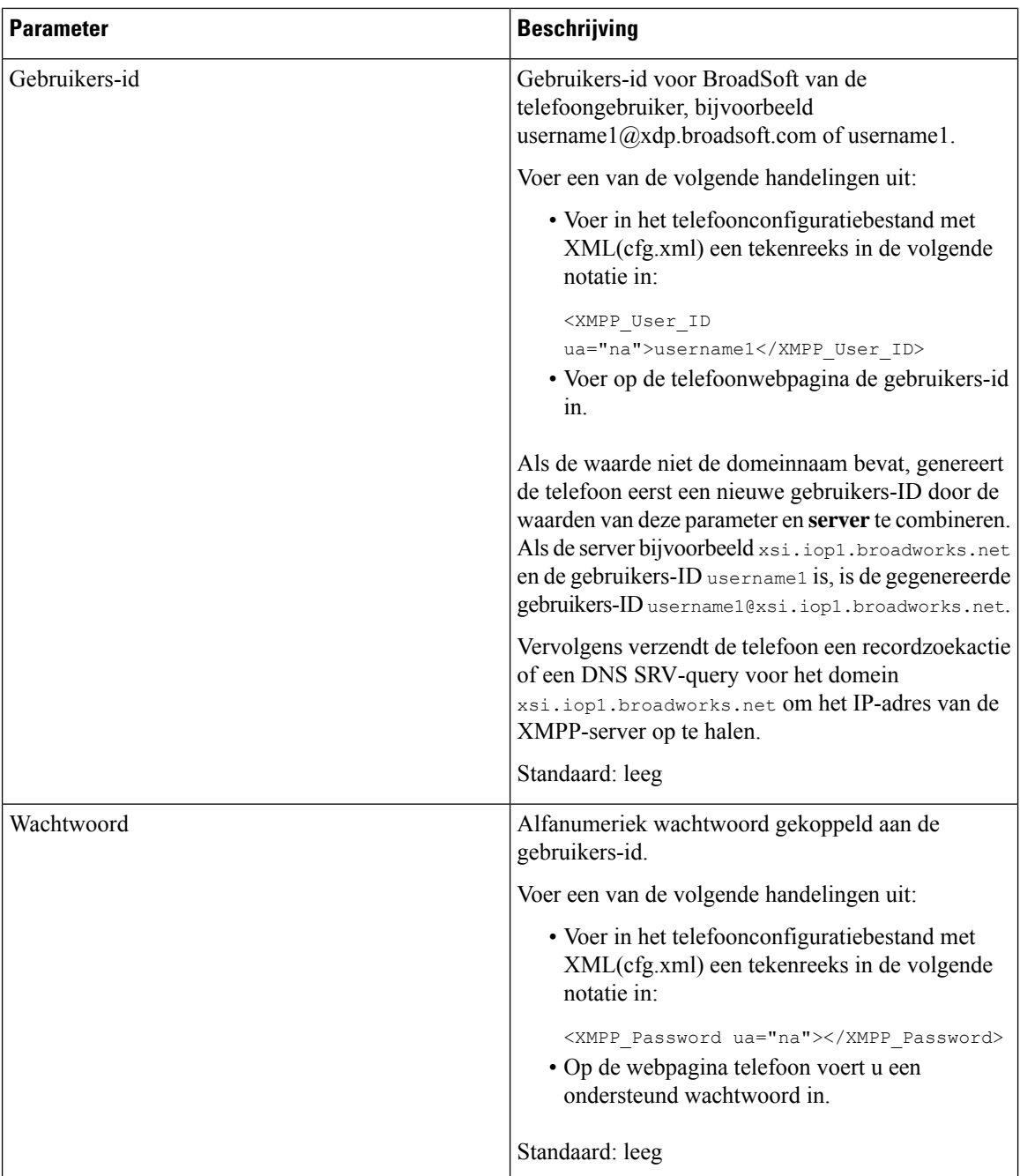

ı

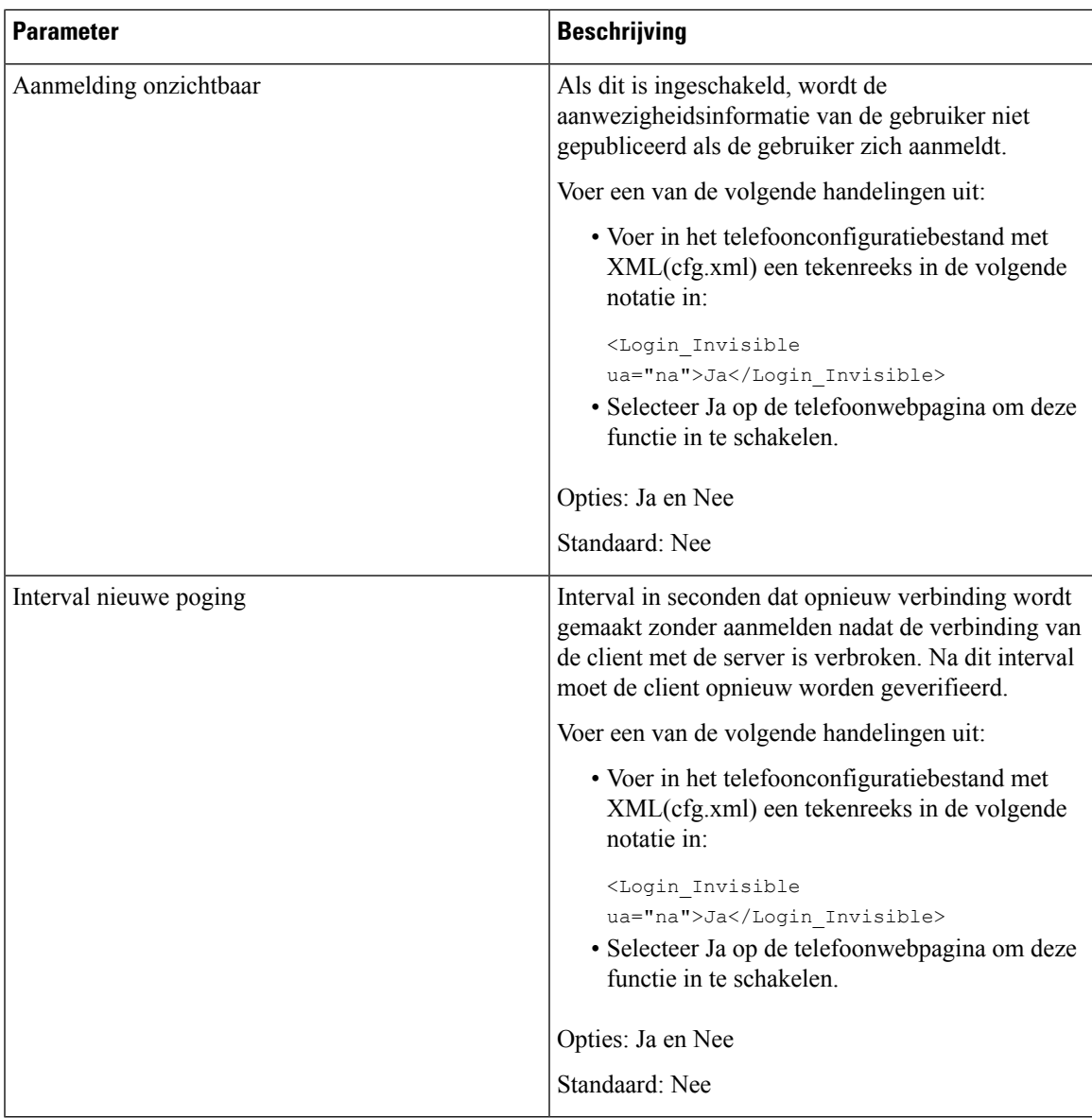

# <span id="page-30-0"></span>**Het aantal gespreksweergaven per lijn configureren**

Telefoons die meerdere gespreksweergaven op een lijn ondersteunen, kunnen zo worden geconfigureerd dat het aantal gesprekken op de lijn kan worden opgegeven.

U kunt de parameters ook configureren in het configuratiebestand voor de telefoon met XML-code (cfg.xml).

#### **Voordat u begint**

Open de beheerwebpagina van de telefoon. Zie De [webinterface](cs88_b_8832-mpp-ag_new_chapter7.pdf#nameddest=unique_117) van de telefoon openen.

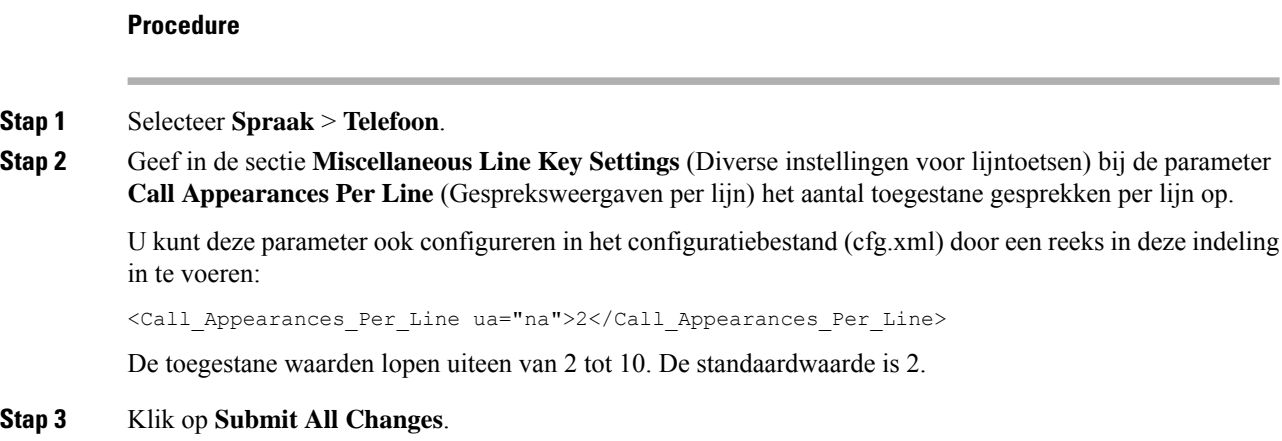

## <span id="page-31-0"></span>**Reverse lookup voor namen inschakelen**

Met reverse lookups voor namen zoekt u naar de naam bij een nummer in een conferentiegesprek of een inkomend, uitgaand of doorverbonden gesprek. Reverse lookups voor namen wordt gebruikt wanneer de telefoon een naam niet kan vinden in de telefoonlijst van de serviceprovider, de gespreksgeschiedenis of uw contactpersonen. Reverse lookups voor namen vereist een geldige BroadSoft (XSI), LDAP-namenlijst of een geconfigureerde XML-telefoonlijst.

Bij reverse lookups voor namen wordt gezocht in de externe telefoonlijsten van de telefoon. Wanneer een zoekactie is voltooid, wordt de naam in de gespreksessie en in de gespreksgeschiedenis geplaatst. Voor meerdere gelijktijdige telefoongesprekken wordt met reverse lookups voor namen een naam gezocht die overeenkomt met het eerste nummer. Wanneer het tweede gesprek wordt verbonden of in de wacht wordt geplaatst, wordt met reverse lookups voor namen gezocht naar een naam die voldoet aan het tweede gesprek. Met de reverse lookup wordt gedurende 8 seconden in de externe telefoonlijsten gezocht, als er in 8 seconden geen resultaten worden gevonden, wordt de naam niet weergegeven. Als de resultaten worden binnen 8 seconden worden gevonden, wordt de naam wel weergegeven op de telefoon. De volgorde van de prioriteit van externe zoekopdrachten in telefoonlijsten is: **BroadSoft (XSI) > LDAP > XML**.

Als de naam met de lagere prioriteit tijdens het zoeken wordt ontvangen vóór de naam met de hogere prioriteit, toont de zoekopdracht eerst de naam met de lagere prioriteit en wordt deze vervolgens vervangen door de naam met de hogere prioriteit als de naam met de hogere prioriteit binnen 8 seconden wordt gevonden.

De prioriteit van het opzoeken van de telefoonlijst in BroadSoft (XSI) Directory is:

- **1.** Lijst met persoonlijke telefoonnummers
- **2.** Lijst met algemene telefoongroepen
- **3.** Algemene ondernemingstelefoonlijst

Reverse lookups voor namen is standaard ingeschakeld.

Reverse lookups voor namen doorzoekt de mappen in de volgende volgorde:

- **1.** Persoonlijk adresboek
- **2.** SIP-header
- **3.** Gespreksgeschiedenis
- **4.** BroadSoft-adresboek
- **5.** LDAP-directory
- **6.** XML-telefoonlijst

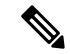

**Opmerking**

De telefoon zoekt in de adreslijst van de XML-telefoonlijst met behulp van deze indeling: directory\_url?n =incoming\_call\_number.

Voorbeeld: voor een telefoon voor meerdere platforms die een service van een derde partij gebruikt, heeft de zoekopdracht met het telefoonnummer (1234) de indeling: http://your-service.com/dir.xml?n=1234.

#### **Voordat u begint**

- Configureer een van deze telefoonlijsten voordat u Reverse lookup voor namen kunt in- of uitschakelen:
	- BroadSoft-adresboek
	- LDAP-bedrijfstelefoonlijst
	- XML-telefoonlijst
- Open de beheerwebpagina van de telefoon. Zie De [webinterface](cs88_b_8832-mpp-ag_new_chapter7.pdf#nameddest=unique_117) van de telefoon openen.

#### **Procedure**

- **Stap 1** Selecteer **Spraak** > **Telefoon**.
- **Stap 2** Stel in het gebied **Supplementary Services** (Aanvullende Services) de parameter **Reverse Phone Lookup Serv** (Service Reverse lookup voor telefoons) in op **Yes** (Ja) om deze functie in te schakelen. U kunt deze parameter ook configureren in het configuratiebestand (cfg.xml) door een reeks in deze indeling

in te voeren:

<Reverse\_Phone\_Lookup\_Serv ua="na">Yes</Reverse\_Phone\_Lookup\_Serv>

De toegestane waarden zijn Ja | Nee. De standaardwaarde is Ja.

<span id="page-32-0"></span>**Stap 3** Klik op **Submit All Changes**.

## **Noodoproepen**

### **Ondersteuningsachtergrond voor noodoproep**

Providers van noodoproepservices kunnen de locatie van een telefoon registreren voor elke IP-telefoon in een bedrijf. De locatie-informatieserver (LIS) geeft de emergency response-locatie (ERL) door aan de telefoon. De telefoon slaat de locatie op tijdens de registratie, nadat de telefoon opnieuw wordt opgestart en wanneer

een persoon zich aanmeldt bij de telefoon. De locatiegegevens omvatten adres, huisnummer, etage, kamer en andere gegevens over de kantoorlocatie.

Wanneer u een noodoproep start, geeft de telefoon de locatie door aan de gespreksserver. De gespreksserver stuurt het gesprek en de locatie door naar de provider van de noodoproepservice. De provider van de noodoproepservices stuurt het gesprek en een uniek terugbelnummer (ELIN) door naar de hulpdiensten. De hulpdienst of de openbare veiligheidsinstantie (PSAP) ontvangt de locatie van de telefoon. De PSAP ontvangt ook een nummer om u terug te bellen, als de verbinding wordt verbroken.

Zie Terminologie voor [ondersteuning](#page-33-0) noodoproep, op pagina 34 voor de termen die worden gebruikt voor het beschrijven van de noodoproepen vanaf de telefoon.

Voeg de volgende parameters in voor het ophalen van de locatie van de telefoon voor een willekeurig telefoonnummer:

- Bedrijfs-id: een uniek nummer (UUID) dat aan uw bedrijf istoegewezen door de serviceprovider NG9-1-1.
- URL van de primaire aanvraag: HTTPS-adres van de primaire server die wordt gebruikt voor het verkrijgen van de locatie van de telefoon.
- URL van de secundaire aanvraag: HTTPS-adres van een secundaire server (back-up) die wordt gebruikt voor het verkrijgen van de locatie van de telefoon.
- Alarmnummer: een reeks cijfers die een noodoproep identificeren. U kunt meerdere alarmnummers opgeven door de nummers met een komma van elkaar te scheiden.

Algemene nummers van alarmdiensten zijn:

- Noord-Amerika: 911
- Europese landen: 112
- Hongkong: 999

De telefoon verzoekt om nieuwe informatie over de locatie voor de volgende activiteiten:

- U registreert de telefoon bij de gespreksserver.
- Een persoon start de telefoon opnieuw op en de telefoon was eerder al geregistreerd bij de gespreksserver.
- Een gast meldt zich aan bij de telefoon.
- U wijzigt het IP-adres van de telefoon.

Als alle locatieservers geen locatiereactie verzenden, verstuurt de telefoon het locatieverzoek om de twee minuten opnieuw.

### <span id="page-33-0"></span>**Terminologie voor ondersteuning noodoproep**

De volgende termen beschrijven de ondersteuning voor noodoproepen voor Cisco-telefoons voor meerdere platforms.

- Locatiebepalingsnummer bij noodgevallen (Emergency Location ID Number, ELIN): een nummer dat wordt gebruikt om een of meer toestelnummers aan te geven om de persoon die de hulpdiensten heeft gebeld, te vinden.
- Emergency Response-locatie (ERL): een logische locatie waarop een reeks toestelnummers wordt gegroepeerd.
- HTTP Enabled Location Delivery (HELD): een gecodeerd protocol dat de PIDF-LO-locatie voor een telefoon van een locatie-informatieserver (LIS verkrijgt).
- Locatie-informatieserver (LIS): een server die reageert op een HELD-aanvraag van een SIP-telefoon en die de locatie van de telefoon levert met behulp van een HELD XML-reactie.
- Serviceprovider noodoproepen: het bedrijf dat op een HELD-aanvraag van de telefoon reageert met de locatie van de telefoon. Wanneer u een noodoproep doet (met de locatie van de telefoon), leidt een gespreksserver de oproep door naar dit bedrijf. De serviceprovider voor noodoproepen voegt een locatiebepalingsnummer (ELIN) toe en stuurt het gesprek door naar de hulpdiensten (PSAP). Als de verbinding wordt verbroken, gebruikt de PSAP het ELIN-nummer om weer verbinding te maken met de telefoon voor de noodoproep.
- Public Safety Answering Point (PSAP): nooddiensten als brandweer, politie of ambulances die zijn gekoppeld aan het IP-netwerk voor nooddiensten.
- Universele unieke id (UUID): een 128-bits nummer dat wordt gebruikt voor de unieke identificatie van een bedrijf met ondersteuning voor noodoproepen.

### **Een telefoon configureren om noodoproepen te doen**

#### **Voordat u begint**

- Vraag de E911-geolocatieconfiguratie-URL's en de bedrijfs-id voor de telefoon op bij de serviceprovider voor noodoproepen. Gebruik dezelfde geolocatie-URL's en bedrijfs-id voor meerdere toestelnummers in hetzelfde kantoor.
- Open de beheerwebpagina van de telefoon. Zie De [webinterface](cs88_b_8832-mpp-ag_new_chapter7.pdf#nameddest=unique_117) van de telefoon openen.

#### **Procedure**

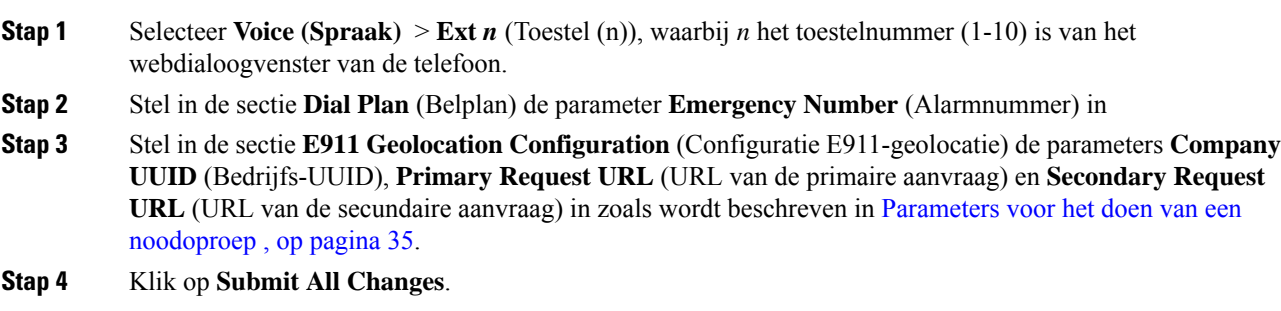

#### <span id="page-34-0"></span>**Parameters voor het doen van een noodoproep**

In de volgende tabel worden de functie en het gebruik van para meters voor nood oproepen in de configuratie secties Kies plan en E911 geolocatie op het tabblad ext (n) in de telefoon webinterface gedefinieerd. Hij

definieert ook de syntaxis van de string die aan het telefoonconfiguratiebestand is toegevoegd met XML-code (cfg.xml) om een parameter te configureren.

| <b>Parameter</b>                     | <b>Beschrijving</b>                                                                                                    |  |
|--------------------------------------|----------------------------------------------------------------------------------------------------|--|
| Sectie: Kies plan                    |                                                                                                    |  |
| Alarmnummer                          | Geef een door komma's gescheiden lijst op met<br>alarmnummers.                                                                                                    |  |
|                                      | U kunt meerdere alarmnummers opgeven door de<br>nummers met een komma van elkaar te scheiden.                                                                                                    |  |
|                                      | Wanneer een van deze nummers wordt gekozen,<br>worden CONF, WACHT en andere vergelijkbare<br>functietoetsen of knoppen niet verwerkt om te<br>voorkomen dat het huidige gesprek per ongeluk in de<br>wacht wordt gezet. De telefoon schakelt ook<br>verwerking van hookflash-gebeurtenissen uit. |  |
|                                      | Alleen de andere kant kan een noodoproep beëindigen.<br>De telefoon wordt weer normaal ingesteld nadat het<br>gesprek is beëindigd en de hoorn weer op de haak is.                                                                                                    |  |
|                                      | Voer een van de volgende handelingen uit: de cijfers<br>die overeenkomen met de nood service nummers van<br>de klant.                                                                                                    |  |
|                                      | • Voer in het telefoonconfiguratiebestand met<br>XML(cfg.xml) een tekenreeks in de volgende<br>notatie in:                                                                                                    |  |
|                                      | <emergency 1="" number="" ua="na"></emergency><br>· Stel op de telefoonwebpagina de parameter<br>Noodnummer in op de cijfers die overeenkomen<br>met de nooddienstnummers van de klant.                                                                                                    |  |
|                                      | Geldige waarden: maximale lengte is 63 tekens                                                                                                    |  |
|                                      | Standaard: leeg (geen noodnummer)                                                                                                    |  |
| Sectie: Configuratie E911-geolocatie |                                                                                                    |  |

**Tabel 7: Parameters voor het doen van een noodoproep**

 $\mathbf I$ 

![](_page_36_Picture_475.jpeg)

![](_page_37_Picture_641.jpeg)

## <span id="page-37-0"></span>**Spam-indicatie voor inkomende Webex-gesprekken**

Om een spam-indicatie voor de inkomende oproepen in een Webex-omgeving te ondersteunen, verzendt de server de verwerkingsgegevens X-Cisco-CallerId-Disposition naar de telefoon. De telefoon zet deze informatie om in verificatiepictogrammen. Op basis van hetSTIR/SHAKEN-verificatieresultaat van de beller geeft de telefoon drie typen pictogrammen weer. De pictogrammen worden weergegeven naast de beller-id voor gesprekssessies, lokale gesprekslogboeken en gesprekslogboeken in de Webex-cloud.

• Gevalideerde oproep: de server verzendt de verwerkingsgegevens X-Cisco-CallerId-Disposition=valid

naar de telefoon. Er wordt op een telefoon met een gekleurd scherm een extra pictogram weergegeven naast de beller-id om aan te geven dat het een gevalideerde beller is. Voor een telefoon

met een zwart-witscherm wordt er een extra pictogram  $\bigotimes$  naast de beller-id weergegeven.

- 
- Gevalideerde oproep of spamgesprek : de server verzendt de verwerkingsgegevens X-Cisco-CallerId-Disposition=valid naar de telefoon. Op de telefoon wordt er een extra pictogram

weergegeven naast de beller-id om aan te geven dat het om een onrechtmatige beller gaat.

• Niet-geverifieerde oproep: de server verzendt de verwerkingsgegevens X-Cisco-CallerId-Disposition=unverified naar de telefoon. Op de telefoon wordt er een extra

pictogram weergegeven naast de beller-id om aan te geven dat het om een niet-geverifieerd gesprek gaat.

Wanneer er geen verwerkingsgegevens zijn, worden op de telefoon dezelfde pictogrammen weergegeven als voorheen.

Ш

## <span id="page-38-0"></span>**Configuratie van programmeerbare schermtoetsen**

### **De weergave van de schermtoetsen aanpassen**

U kunt de weergave van de schermtoetsen op het telefoonscherm aanpassen als deze een bepaalde status hebben.

U kunt de parameters ook configureren in het configuratiebestand voor de telefoon met XML-code (cfg.xml). Zie de syntaxis van de reeks in Parameters voor [programmeerbare](#page-38-1) schermtoetsen, op pagina 39 voor meer informatie over het configureren van de parameters.

#### **Voordat u begint**

Open de beheerwebpagina van de telefoon. Zie De [webinterface](cs88_b_8832-mpp-ag_new_chapter7.pdf#nameddest=unique_117) van de telefoon openen.

#### **Procedure**

- **Stap 1** Selecteer **Spraak** > **Telefoon**.
- **Stap 2** Bewerk in de sectie **Programmable Softkeys** (Programmeerbare schermtoetsen) de schermtoetsen, afhankelijk van de gespreksstatus die u voor de schermtoets wilt weergeven. Zie Parameters voor [programmeerbare](#page-38-1) [schermtoetsen,](#page-38-1) op pagina 39 en voor meer informatie.

**Stap 3** Klik op **Submit All Changes**.

#### <span id="page-38-1"></span>**Parameters voor programmeerbare schermtoetsen**

De volgende tabel definieert de functie en het gebruik van de parameters voor programmeerbare schermtoetsen in de sectie **Programmeerbare schermtoetsen** op het tabblad **Spraak** > **Telefoon** in de webinterface van de telefoon. Hij definieert ook de syntaxis van de tekenreeks die aan het telefoonconfiguratiebestand (cfg.xml) is toegevoegd met de XML-code om een parameter te configureren.

![](_page_39_Picture_501.jpeg)

#### **Tabel 8: Parameters voor programmeerbare schermtoetsen**

Ш

### **Een programmeerbare schermtoets aanpassen**

De telefoon bevat zestien programmeerbare schermtoetsen (veld PSK1 tot en met PSK16). U kunt de velden definiëren door een snelkiesscript.

#### **Voordat u begint**

Open de beheerwebpagina van de telefoon. Zie De [webinterface](cs88_b_8832-mpp-ag_new_chapter7.pdf#nameddest=unique_117) van de telefoon openen.

#### **Procedure**

![](_page_40_Picture_613.jpeg)

### <span id="page-40-0"></span>**Een snelkiesnummer op een programmeerbare schermtoets configureren**

U kunt programmeerbare schermtoetsen als snelkiesnummers configureren. De snelkiesnummers kunnen toestellen of telefoonnummers zijn. U kunt ook programmeerbare schermtoetsen gebruiken met snelkeuzenummers waarmee een actie wordt uitgevoerd die een activeringscode voor verticale services (of een stercode [\*]) definieert. Als u bijvoorbeeld een programmeerbare schermtoets configureert met een snelkiesnummer voor \*67, wordt het gesprek in de wacht geplaatst.

#### **Voordat u begint**

Open de beheerwebpagina van de telefoon. Zie De [webinterface](cs88_b_8832-mpp-ag_new_chapter7.pdf#nameddest=unique_117) van de telefoon openen.

#### **Procedure**

![](_page_40_Picture_614.jpeg)

- **Stap 2** Stel in de sectie **ProgrammableSoftkeys**(Programmeerbare schermtoetsen) de optie **ProgrammableSoftkey Enable** (Programmeerbare schermtoetsen inschakelen) in op **Ja**.
- **Stap 3** Als u een PSK voor snelkiesnummers wilt configureren, voert u het volgende in het veld PSK-**nummer** in:

fnc=sd;ext=extensionname/starcode@\$PROXY;vid=n;nme=name

Hierbij is:

- fnc= functie van de toets (snelkiezen)
- extensionname=toestel dat wordt gebeld of de stercodeactie die moet worden uitgevoerd
- vid = n is het toestelnummer dat met het snelkiesnummer wordt gebeld
- name is de naam van het snelkeuzenummer dat wordt geconfigureerd
- Opmerking Het veld name wordt op de schermtoets weergegeven op het IP-telefoon-scherm. Een maximum van 10 tekens voor een telefoon wordt aanbevolen. Als er meer tekens worden gebruikt, wordt het label mogelijk afgekapt op het telefoonscherm.

#### **Stap 4** Bewerk het volgende:

• **Toetsenlijst bij inactiviteit:** bewerk het veld zoals in het volgende voorbeeld wordt beschreven:

herhalen|1;nieuwgespr.|2;nst;psk1

Als de gebruiker de functies van de lijst met programmeerbare schermtoetsen configureert op de telefoon, wordt de lijst met toetsen op het telefoonscherm niet bijgewerkt. Bijvoorbeeld:

- Als de gebruiker **herhalen;nieuwgespr.;gespr.doorsch.** invoert (herhalen is verkeerd gespeld), wordt de lijst met toetsen niet bijgewerkt en ziet de gebruiker geen wijziging op hetscherm.
- Als een gebruiker **herhalen;nieuwgespr.;gespr.doorsch.;verw.teken** invoert, ziet de gebruiker geen wijziging op het scherm, omdat de schermtoets verw.teken niet is toegestaan in de **Toetsenlijst bij inactiviteit**. Dit is dus een onjuiste configuratie van de lijst met programmeerbare schermtoetsen.

#### • **PSK1:**

fnc=sd;ext=5014@\$PROXY;nme=sktest1

In dit voorbeeld configureren we een schermtoets op een telefoon als een snelkiesnummer voor **Opmerking** toestel 5014 (sktest1).

U kunt ook een XML-service configureren op de programmeerbare schermtoets. Voer de tekenreeks in met deze indeling:

<PSK\_1 ua="na">fnc=xml;url=http://xml.service.url;nme=name</PSK\_1>

**Stap 5** Klik op **Submit All Changes**.

### **Een PSK met DTMF-ondersteuning configureren**

U kunt programmeerbare schermtoetsen (PSK) configureren met DTMF (Multifrequentie met twee tonen). Met deze configuratie kan de telefoon digitale pulsen inband (of out-of-band via SIP INFO) verzenden naar de server tijdens een actief gesprek. Wanneer u een functie inschakelt op een PSK, ziet de gebruiker de naam van de toets en drukt deze op de toets om de benoemde functie uit te voeren. De toegepaste handelingen voor de DTMF-tekenreeks zijn vergelijkbaar met de toetsen die worden toegepast op het snelkeuzenummer, zoals de volgende:

- **Onderbreken** wordt weergegeven door **,**
- **Wachten** wordt weergegeven door **X**

Bijvoorbeeld ext=<DTMF\_DIGITS>[[,|X][<DTMF\_DIGITS>]], waarbij de geldige DTMF-cijfers 0-9,\*, #, a, b, c, d zijn en waarbij de delen tussen vierkante haken [ ] optioneel zijn.

Deze functie is alleen van toepassing op programmeerbare schermtoetsen. De functie is niet van toepassing op de programmeerbare lijntoetsen (PLK) op de bureautelefoons. Als u eenPLK voor deze functie configureert, zal het display het omcirkelde X-pictogram (X) bevatten en gebeurt er niets wanneer u op de toets drukt.

Deze functie ondersteunt alleen **Toetsenlijst tijdens verbonden gesprek** en **Toetsenlijst voor verbonden videogesprek**.

#### **Voordat u begint**

De [webinterface](cs88_b_8832-mpp-ag_new_chapter7.pdf#nameddest=unique_117) van de telefoon openen.

#### **Procedure**

- **Stap 1** Selecteer **Spraak** > **Telefoon** > **Programmeerbare schermtoetsen**.
- **Stap 2** Stel het veld **Programmeerbare schermtoetsen inschakelen** in op **ja**.
- **Stap 3** Kies in de lijst met PSK (PSK#1-PSK#16) de te configureren PSK.
- **Stap 4** In het veld **PSK(n)**, waarbij **n** een programmeerbare schermtoets is, voert u een tekenreeks in deze notatie in:

fnc=dtmf;ext=<dtmf\_digits\_to\_be\_outpulsed>;nme=<softkey\_display\_name>; vid=<extension\_n\_to\_be\_associated>

Wanneer een telefoon meer dan één geregistreerde lijn heeft, moet u het **vid=** opnemen dat aan de desbetreffende lijn of het desbetreffende toestelnummer is gekoppeld, zodat de schermtoets wordt weergegeven. Als u dit niet doet, wordt de schermtoets niet weergegeven.

**Stap 5** (Optioneel) Als u de PSK-schermtoets zo wilt configureren dat deze bij indrukken schakelt tussen twee opties (outpulse-display), voert u een tekenreeks in deze notatie in:

fnc=dtmf;ext=<dtmf\_digits\_to\_be\_outpulsed>;nme=<softkey\_display\_name>; ext2=<second\_set\_of\_dtmf\_digits\_to\_be\_outpulsed>;nme2=<second\_softkey\_display\_name\_after\_first\_press>; vid=<extension\_n\_to\_be\_associated>

De PSK-schermtoetsfunctie begint voor elk nieuw gesprek altijd met de **ext/nme**.

**Stap 6** Voer in het veld **Toetsenlijst tijdens verbonden gesprek** of **Toetsenlijst voor verbonden videogesprek** de geconfigureerde PSK-trefwoorden in volgens de locatie op het telefoonscherm waarin u de schermtoetsnaam wilt weergeven.

Bij het volgende item wordt bijvoorbeeld de naam van de schermtoets voor de **wachtstand**op de eerste positie weergegeven. De naam van de schermtoets die wordt vermeld in het veld **psk1**, wordt op de tweede positie weergegeven, enzovoort.

hold;psk1;endcall;xfer;conf;xferLx;confLx;bxfer;phold;redial;dir;park

- **Stap 7** Selecteer **Spraak** > **Ext(n)**, waarbij **n** het toestelnummer is dat u wilt configureren.
- **Stap 8** Stel in het gedeelte **Audioconfiguratie** de **DTMF Tx-methode** in op een van de volgende methoden uit de vervolgkeuzelijst.
	- InBand
	- AVT
	- INFO
	- Auto
- InBand+INFO
- AVT+INFO

#### **Stap 9** Klik op **Submit All Changes**.

Gebruik deze voorbeelden om te begrijpen hoe u PSK met DTMF-ondersteuningsopties configureert:

Bijvoorbeeld: PSK wisselt bij indrukken.

- **Spraak** >**Telefoon** > **Programmeerbare schermtoetsen** > **Programmeerbare schermtoetsinschakelen: Ja**
- **Toetsenlijst verbonden gesprek:psk1|1 ;endcall|2;conf|3;xfer|4;**
- **PSK 1: fnc=dtmf;ext=#1;nme=PressStart;ext2=\*2;nme2=PressStop;vid=1**
- **Spraak** > **Ext 1** > **DTMF Tx-methode: Automatisch**

Bijvoorbeeld: de telefoon stuurt DTMF-cijfers uit via een PSK-schermtoets.

- **Spraak** > **Telefoon** > **Programmeerbare schermtoetsen**
- **Programmeerbare schermtoets inschakelen: ja**.
- **Toetsenlijst tijdens verbonden gesprek: psk1|1;endcall|2;conf|3;xfer|4;**
- **PSK 1: fnc=dtmf;ext=#1;nme=PressMe;vid=1**
- **Spraak** > **Ext 1** > **DTMF Tx-methode: Automatisch**

Bijvoorbeeld: de PSK-schermtoets pauzeert tussen de cijfers.

- **Spraak** >**Telefoon** > **Programmeerbare schermtoetsen** > **Programmeerbare schermtoetsinschakelen: Ja**
- **Toetsenlijst tijdens verbonden gesprek: psk1|1;endcall|2;conf|3;xfer|4;**
- **PSK 1: fnc=dtmf;ext=#1,1006;nme=PressMe;vid=1**
- **Spraak** > **Ext 1** > **DTMF Tx-methode: Automatisch**

Bijvoorbeeld: de PSK-schermtoets wacht tussen de cijfers op invoer van de gebruiker.

- **Spraak** >**Telefoon** > **Programmeerbare schermtoetsen** > **Programmeerbare schermtoetsinschakelen: Ja**
- **Toetsenlijst verbonden gesprek:psk1|1 ;endcall|2;conf|3;xfer|4;**
- **PSK 1: fnc=dtmf;ext=#1X1006;nme=PressMe;vid=1**
- **Spraak** > **Ext 1** > **DTMF Tx-methode: Automatisch**

### **Schakel schermtoetsen in voor het menu Oproepgeschiedenislijst**

U kunt de schermtoetsen **Optie**, **Gesprek**, **Gesprekbewerken**, **Filteren**en **Terug** op ditscherm configureren voor de lijst met alle, geplaatste, ontvangen en gemiste oproepen. Wanneer u op de toets **Recent** op de telefoon drukt, kunt u rechtstreekstoegang krijgen tot hetscherm**Alle gesprekken**en ziet u de lijst met alle type recente oproepen.

#### **Voordat u begint**

Open de beheerwebpagina van de telefoon. Zie De [webinterface](cs88_b_8832-mpp-ag_new_chapter7.pdf#nameddest=unique_117) van de telefoon openen.

#### **Procedure**

.

#### **Stap 1** Selecteer **Spraak** > **Telefoon**.

**Stap 2** Configureer de XSI-account gegevens door waarden op te geven in de **XSi-hostserver**, het **XSi-verificatietype**, de **aanmeldingsgebruiker-id**, het **aanmeldingswachtwoord** en **CallLog gekoppelde lijn** parameters

Voor meer informatie over het configureren van het XSI-account, zie [BroadSoft-instellingen](cs88_b_8832-mpp-ag_new_chapter15.pdf#nameddest=unique_339) configureren.

- **Stap 3** Stel de **parameter CallLog enable** in op **Ja** .
- **Stap 4** Stel **Recente Weergaven Van** in op **Server**.
- **Stap 5** In de sectie **Programmeerbare schermtoetsen**,
	- **1.** Stel de parameter **Programmeerbare schermtoetsen inschakelen** in op **Ja**.
	- **2.** In het veld **Toetsenlijst voor Broadsoft-gespreksgeschiedenis** is de standaardreeks: optie | 1; gesprek | 2; editcall  $|3$ ; terug  $|4$ ;

Ondersteunde reeksen zijn: Option, Call, editcall, filter en back. Deze parameter ondersteunt geen PSK-tekenreeks.

De beschikbaarheid van al deze functietoetsen onder de lijst alle, geplaatst, ontvangen en gemiste oproepen of het menu **Opties** in deze gesprekslijst is afhankelijk van de volgende voorwaarden:

- **Programmeerbare schermtoetsen inschakelen** = **Ja** en **Toetsenlijst gespreksgeschiedenis** = **option|1;call|2;filter|3;back|4;** - functietoetsen **OptieGesprekken**, **Filter**, **Terug** worden weergegeven in de lijst Alle, Geplaatste, Ontvangen en Gemiste oproepen. **Gesprek bewerken** wordt weergegeven in het menu **Opties** van de gesprekkenlijst.
- **Programmeerbare schermtoetsen inschakelen** = **Ja** en **Toetsenlijst gespreksgeschiedenis** = **option|1;call|2;back|4** - functietoetsen **OptieGesprekken**, **Terug** worden weergegeven in de lijst Alle, Geplaatste, Ontvangen en Gemiste oproepen. **Gesprek bewerken** en **filteren** wordt weergegeven in het menu **Opties** van de gesprekkenlijst.
- **Programmeerbare schermtoetsen inschakelen** = **Ja** en **Toetsenlijst gespreksgeschiedenis** = **option|1;call|2;editcall|3;filter|4;** - functietoetsen **OptieGesprekken**, **Gesprek bewerken**, **Filter** worden weergegeven in de lijst Alle, Geplaatste, Ontvangen en Gemiste oproepen.
- **Programmeerbare schermtoetseninschakelen** = **Ja**, **PSK 1** = **fnc=shortcut;url=missedcalls** en **Broadsoft-toetsenlijst gespreksgeschiedenis** = **option|1;call|2;psk1|3;filter222|4;** - alleen de softkeys **Optie** en **Gesprek** worden weergegeven in de lijst Alle, Geplaatste, Ontvangen en

Gemiste oproepen omdat de tekenreeksen **PSK** en **filter222** ongeldige waarden zijn. **Gesprek bewerken** en **filteren** wordt weergegeven in het menu **Opties** van de gesprekkenlijst.

- **Programmeerbare schermtoetsen inschakelen** = **Ja** en **Toetsenlijst voor Broadsoft-gespreksgeschiedenis** = **blank**-De schermtoetsen worden weergegeven als de standaardinstelling **Optie|1;Gesprek|2;Gesprek bewerken|3**.**Optie**, **Gesprek**, **Gesprek bewerken** schermtoetsen worden weergegeven in de lijst voor alle, geplaatste, ontvangen en gemiste oproepen. **Filter** wordt weergegeven in het menu **Opties** van de gesprekkenlijst.
- **Opmerking** Voer in het telefoonconfiguratiebestand met XML(cfg.xml) een tekenreeks in de volgende notatie in:

```
<Broadsoft_Call_History_Key_List
ua="na">option|1;call|2;editcall|3</Broadsoft Call History Key List>
```
**Stap 6** Klik op **Submit All Changes**.

### **Spam-indicatie voor inkomende gesprekken**

Nieuwe technologiestandaard STIR (Secure Telephony Identity Revisited) en SHAKEN (Signature-based Handling of Asserted information) met gebruik van toKENs. Deze standaarden definiëren procedures voor het verifiëren van de identificatie van bellers voor oproepen die via het IP-netwerk worden uitgevoerd. Het STIR-SHAKEN framework is ontwikkeld om de eindgebruiker een grote mate van identificatie en controle te bieden over het type oproepen dat hij ontvangt. Deze sets standaarden zijn bedoeld om een basis te bieden voor het verifiëren van oproepen, het classificeren van oproepen en het vergemakkelijken van de mogelijkheid om de identiteit van bellers van eind tot eind te vertrouwen. Onwettige bellers kunnen gemakkelijk worden geïdentificeerd.

Wanneer ondersteuning voor STIR/SHAKEN is geïmplementeerd op de server, geeft de telefoon een extra pictogram weer naast de beller-id op basis van het verificatieresultaat voor STIR/SHAKEN van de beller. Op basis van het verificatieresultaat geeft de telefoon drie typen pictogrammen weer. Zo kunt u voorkomen dat u tijd gaat verspillen aan het beantwoorden van oproepen door robotbellers en vermindert u het beveiligingsrisico door bellers met een vervalste of gemanipuleerde beller-id.

![](_page_46_Picture_508.jpeg)

Zie Spam-indicatie voor inkomende [Webex-gesprekken,](#page-37-0) op pagina 38 voor gedetailleerde informatie over de uitgebreide spammeldingen voor gesprekken in een Webex-omgeving.

# **Programmeerbare schermtoetsen**

![](_page_46_Picture_509.jpeg)

![](_page_47_Picture_481.jpeg)

![](_page_48_Picture_416.jpeg)

 $\mathbf{I}$ 

I

![](_page_49_Picture_436.jpeg)

l

 $\mathbf I$ 

![](_page_50_Picture_467.jpeg)

 $\mathbf I$ 

![](_page_51_Picture_437.jpeg)

![](_page_52_Picture_268.jpeg)

 $\mathbf I$